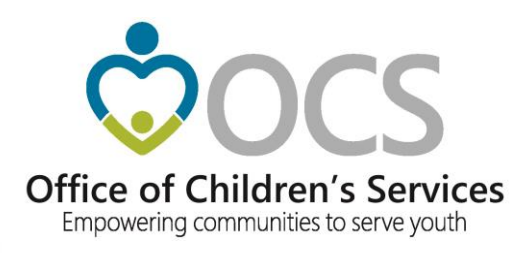

## **CSA IT Applications** New Coordinators Academy

Preetha Agrawal Information Technology Director Office of Children's Services

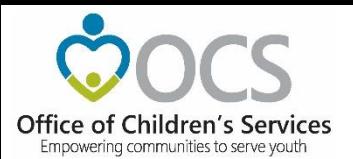

#### **CSA Main Website**

www.csa.virginia.gov

#### Virginia.gov Search Virginia.Gov Home About > Parents & Families > Local Government > Resources > Statistics and Publications -Contacts -**♦ What's New:** The instructions for submitting the request for FY2019 CSA Local Administrative Funds are now available. Please look at Administrative Memo 18-09 and the accompanying **O** What is CSA **E** Applications **☀ Welcome to OCS** elcome to the website for the Children's Services Act (CSA) and the Office **E Local Government Reporting** The Children's Services Act (CSA) is now we come to the website for the Children's Services Act (CSI). This website is one part of our effort here at OCS to provide the highest quality information and support to the public, our OCS Helpdesk the name for a law enacted in 1993 that establishes a single state pool of funds to CANVaS 2.0 support services for eligible youth and state government partners, and local CSA programs in the spirit of<br>"empowering communities to serve youth." The site contains a wealth of **B** Policy Public Comments Form their families. State funds, combined Virginia Learning Center (CSA) with local community funds, are materials and I am confident it is a valuable resource. Service Fee Directory managed by local interagency teams who Training Calendar plan and oversee services to youth. CANS Training In the 2018 fiscal year, CSA served over 15,000 children and families in the 133 cities and Account Management System counties in the Commonwealth. With a combined state and local budget of over \$390 million, CSA is a major contributor to supporting the system of care in Virginia. We are proud partners with state agencies, local government, public and private service providers, and parents and families in improving lives and communities. Thank you for visiting the CSA website. Scott Reiner, Executive Director **O** Mission Statement **E** CSA Administration **● Vision Statement** The mission of the CSA is to create a The State Executive Council (SEC) is the OCS envisions CSA as a national model in providing effective and innovative systems of collaborative system of services and supervisory body responsible for the care statewide for at-risk youth and families. We strive for CSA to be highly regarded as a funding that is child-centered, familyestablishment of programmatic and fiscal leader in: improving outcomes for children and their families; facilitating the highest policies that support the purposes of the<br>CSA. The Office of Children's Services quality technical assistance and training to strengthen the capacity of communities to<br>implement CSA; maintaining high standards for sound fiscal accountability and responsible focused and community-based when addressing the strengths and needs of roubled and at-risk youth and their (OCS) is the administrative entity use of taxpayer funds; and partnering with families and all CSA stakeholders to implement responsible for implementation of the families in the Commonwealth. best practices and technology to continually improve the performance of CSA. OCS strives decisions of the SEC. to maintain an enthusiastic, creative and knowledgeable staff empowered to work with CSA stakeholders to sustain the highest quality system of care for Virginia's youth and their families. About **Local Government Resources Government Agencies** • Contact OCS · Program Audits · Department of Education • Reporting<br>• Service Fee Directory

- Governance<br>- Policy Public Comment Forum<br>- FOIA Requests<br>- 20 Years of CSA

#### Parents & Families

- Information for Families<br>• Overview of Systems of Care
- **Statistics and Publications** Service Gap Survey<br>Statewide Statistics
- Department of Social Services • Department of Juvenile Justice<br>• Department of Behavioral Health and - Department of Benavioral Health<br>Developmental Services<br>• Department of Medical Assistance
- CANS<br>• Guidance<br>• High Fidelity Wraparound<br>• CGS Newsletter<br>• CSA Policy Manual and CSA User Guide vices
	- Department of Health

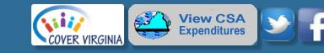

© 2019 - The Office of Children's Services<br>1604 Santa Rosa Road, Suite 137, Richmond, VA 23229<br>Phone (804) 662-9815 Fax (804) 662-9831

• Training Material

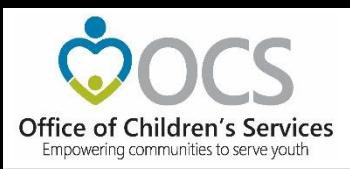

## **Compatibility View Settings - Change**

Steps to change settings (a screen shot is also provided for convenience):

- Step 1: Click on the IE Tools Settings icon **B**
- Step 2: Click on Compatibility View Settings
- Step 3: If [virginia.gov](http://virginia.gov/) is in the big white box select it and click on Remove
- Step 4: Uncheck the Display Internet Site in Compatibility View
- Step 5: Uncheck the Use Microsoft compatibility lists
- Step 6: Close

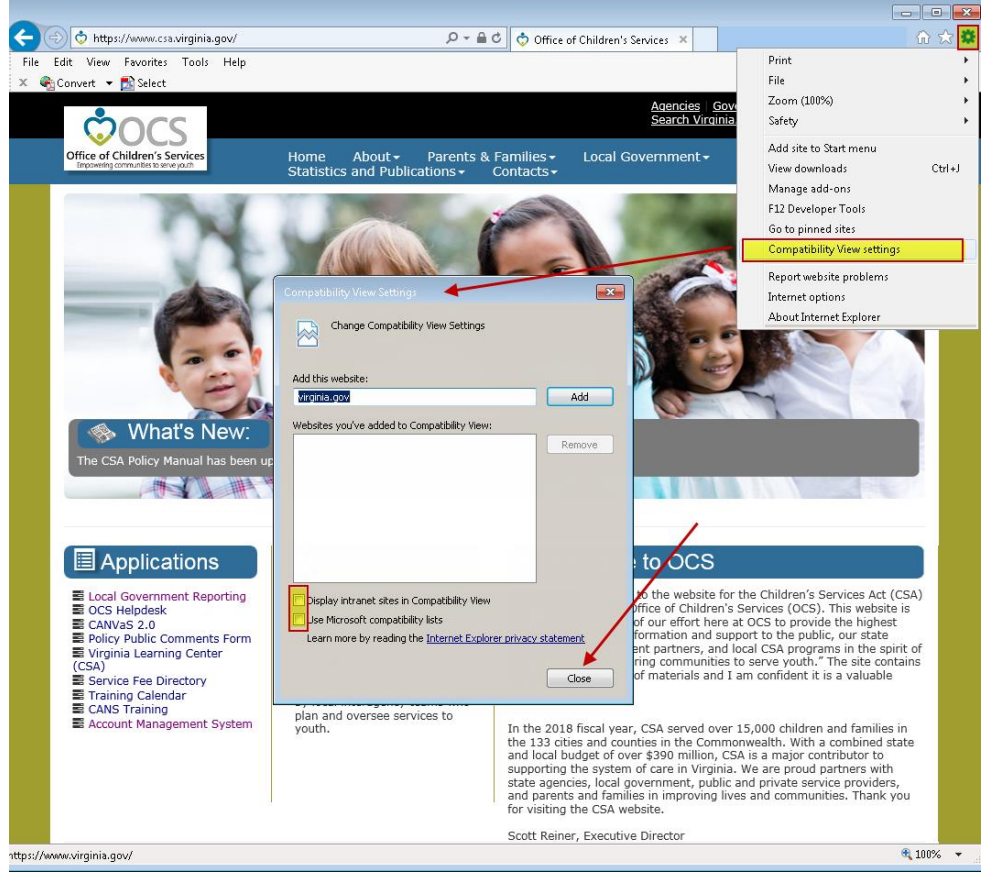

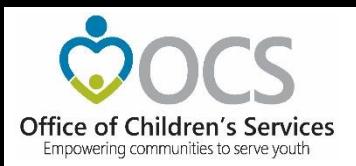

#### **Resources**

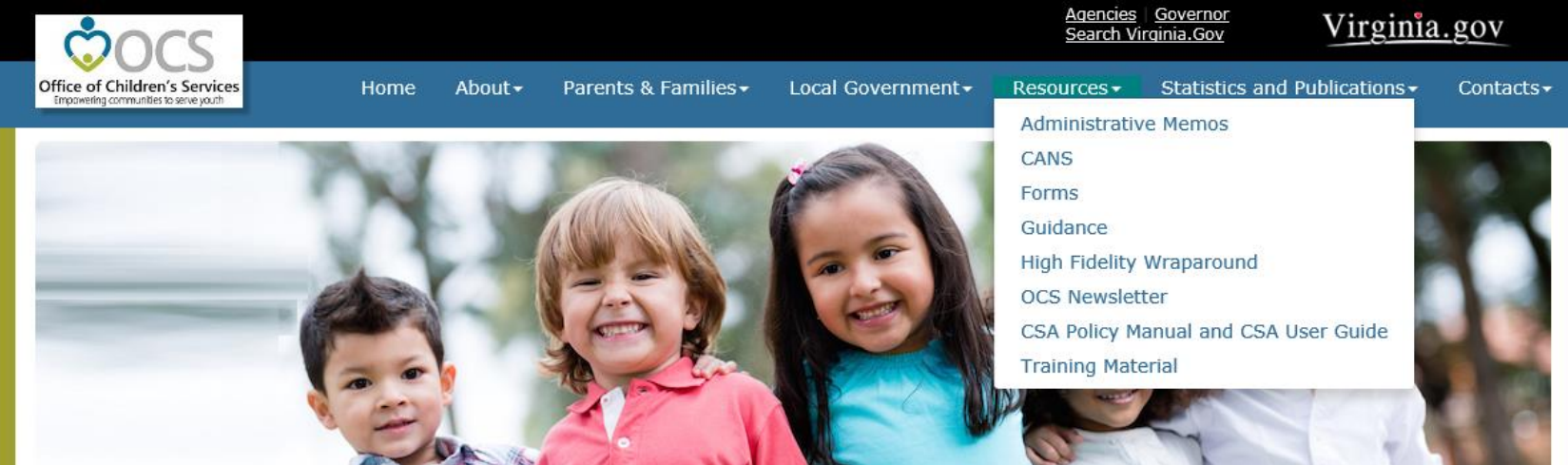

#### 

The FY2018 CSA Performance Measures Statewide Report and Locality Level Spreadsheet is now available in the Statistics and Publications > Reports and Publications area of the CSA

website and can be found here.

#### **E** Applications

**E** Local Government Reporting

- **B**OCS Helpdesk
- CANVaS<sub>2.0</sub>
- Policy Public Comments Form
- Virginia Learning Center (CSA)
- Service Fee Directory
- Training Calendar
- CANS Training
- Account Management System

#### **O** What is CSA

The Children's Services Act (CSA) is now the name for a law enacted in 1993 that establishes a single state pool of funds to support services for eligible youth and their families. State funds, combined with local community funds, are managed by local interagency teams who plan and oversee services to vouth.

#### **\*** Welcome to OCS

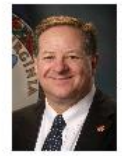

Welcome to the website for the Children's Services Act (CSA) and the Office of Children's Services (OCS). This website is one part of our effort here at OCS to provide the highest quality information and support to the public, our state government partners, and local CSA programs in the spirit of "empowering communities to serve youth." The site contains a wealth of materials and I am confident it is a valuable resource.

In the 2018 fiscal year, CSA served over 15,000 children and families in the 133 cities and counties in the Commonwealth. With a combined state and local budget of over \$390 million, CSA is a major contributor to supporting the system of care in Virginia. We are proud partners with state agencies, local government, public and private service providers, and parents and families in improving lives and communities. Thank you for visiting the CSA website.

Scott Reiner, Executive Director

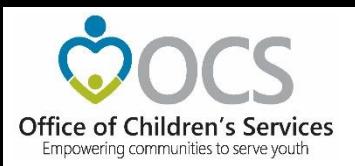

### **Resources - Funding and Financial Reporting**

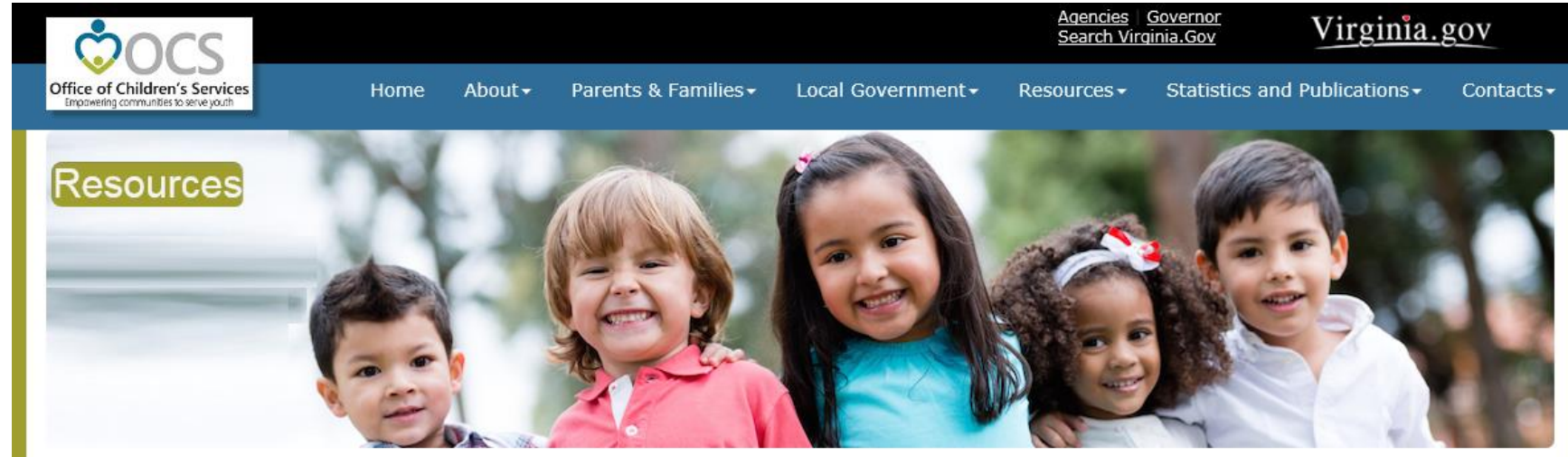

#### Guidance

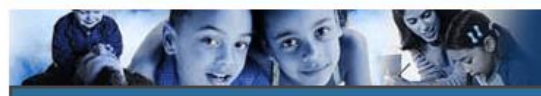

Adoption and Fostering Future Asstance

Child in Need of Services

**Family Engagement** 

**Frequently Asked Questions** 

Funding and Financial Reporting

**Special Education** 

**Utilization Review and Management** 

#### **Funding and Financial Reporting**

Can CSA Pay Slide Presentation.pdf **CSA LEDRS Webinar** Funding Sources for Child Specific Services Updated December 2016 Guidance on the Sliding Fee Scale LEDRS File Lavout Details and Crosswalks LEDRS File Upload - User Manual Maximizing Medicaid Funding for Youth Served under the CSA Pool Fund Expenditure Categories and Definitions **Service Placement Categories Service Names Defintions** 

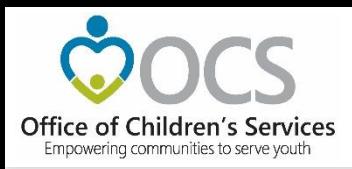

#### What is the purpose?

The Account Management System (AMS) provides a user-friendly application to create, manage and search existing accounts in Local Government Reporting / Roster Reporting that is used by local government and agency staff. Depending on role, users are able to access and use the web pages on Local Government Reporting.

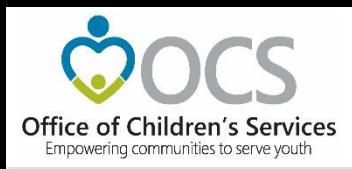

What are the features?

AMS allows users to:

- Create new user or system accounts with an associated password.
- Search for existing user or system accounts.
- Manage an existing user or system account.
- Reset passwords on existing accounts

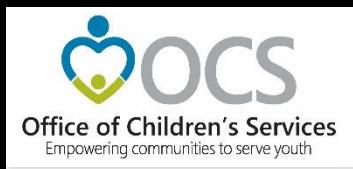

#### What are the benefits?

- Provides an organized way to create, manage, search or deactivate existing user or system accounts.
- Improves role assignment functionality.
- Consolidates actions on search results screen.

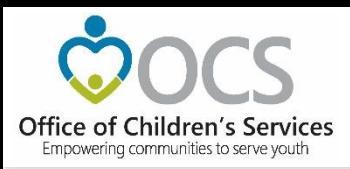

- CSA maintains an on-line directory, of individuals filling a variety of local CSA roles including:
- CPMT Chair
- Fiscal Agents
- CSA Coordinator
- Report Preparers
- CANS Super Users
- Title IV-E File Uploader

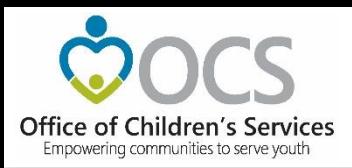

Keeping the AMS Up to Date

- It is the responsibility of the locality to keep these rosters current and accurate.
- Request to make additions/deletions/changes to the directories, can be done by any individual, but these changes go through an Approval flow in the Account Management System (AMS) where the data resides

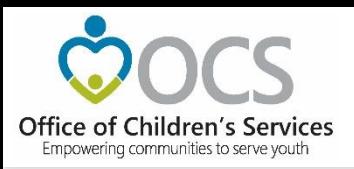

#### AMS – Search Roster

The Local Government Contact Screen is as shown below. The Rosters section has the following features:

1. Search by Locality and/or Role

2. Sort the data displayed on the screen

3. Export the searched data (to an Excel file)

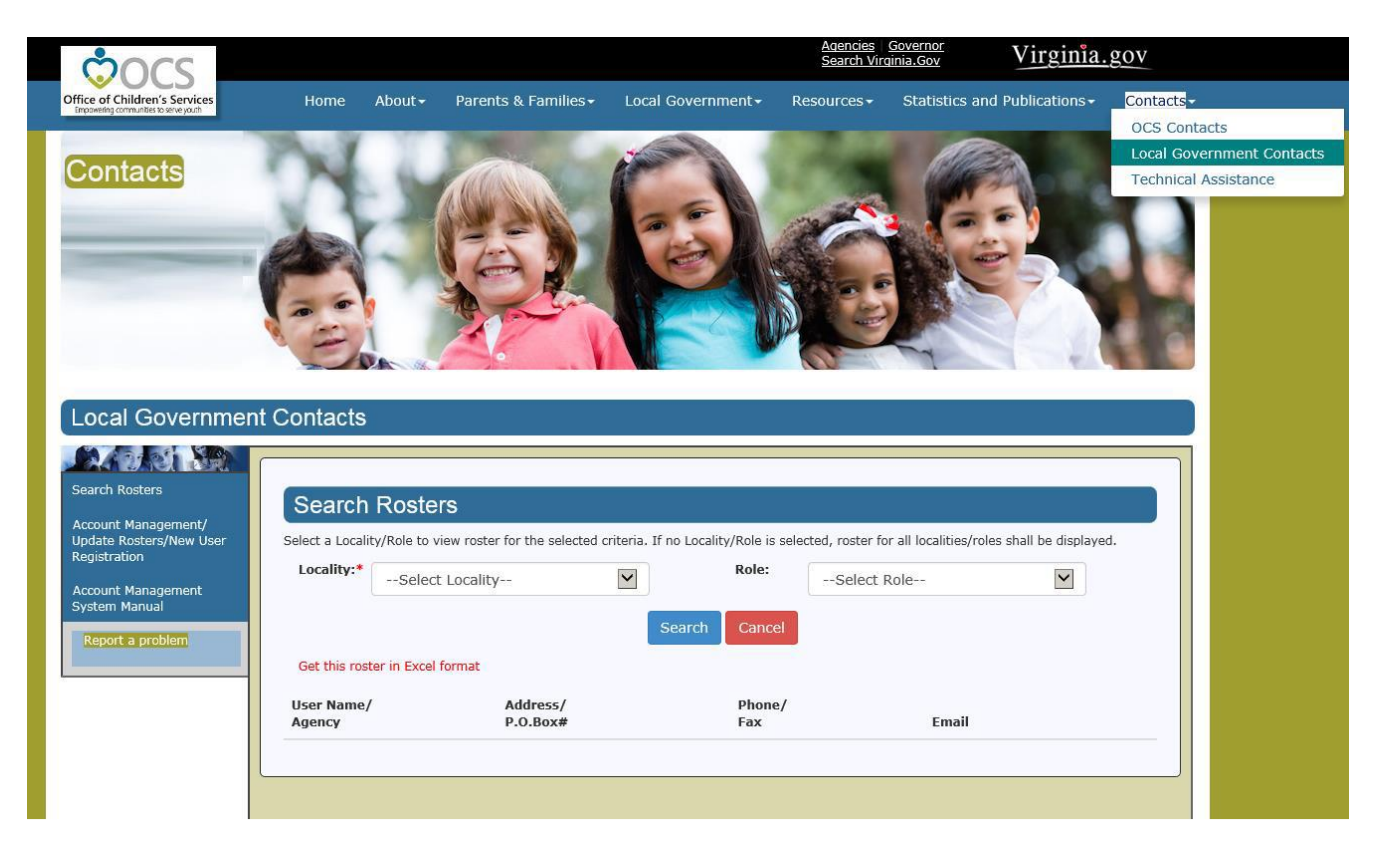

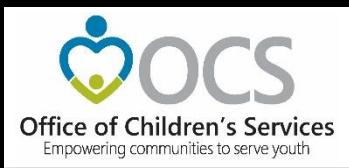

#### AMS – Update Rosters/New User Registration

When a User clicks on the Account Management/ Update Rosters/New User Registration link on the left "rail".

Click on the "*Click here to proceed*" button.

The screen displayed is as follows. The User has three options:

- 1. Login to AMS (using an established e-mail address and password)
- 2. Create New Account
- 3. Reset/Forgot Password

#### Creating a new User account

There are two ways to create a new User account:

- 1. By clicking on the Create New Account button
- 2. Or by Login to AMS button (if you have an existing registered account)

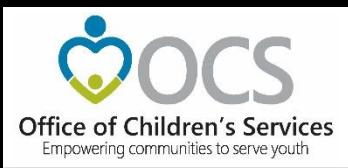

Depending on the Role requested an approval request notification is sent to either Locality's CPMT Chair or Locality's CSA Coordinator.

CPMT Chair – CSA Coordinator & Fiscal Agent CSA Coordinator – All other roles

The Local Approver will need to login into the AMS system and approve the new User.

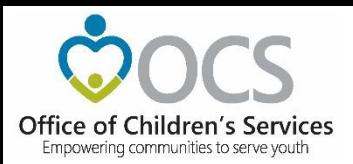

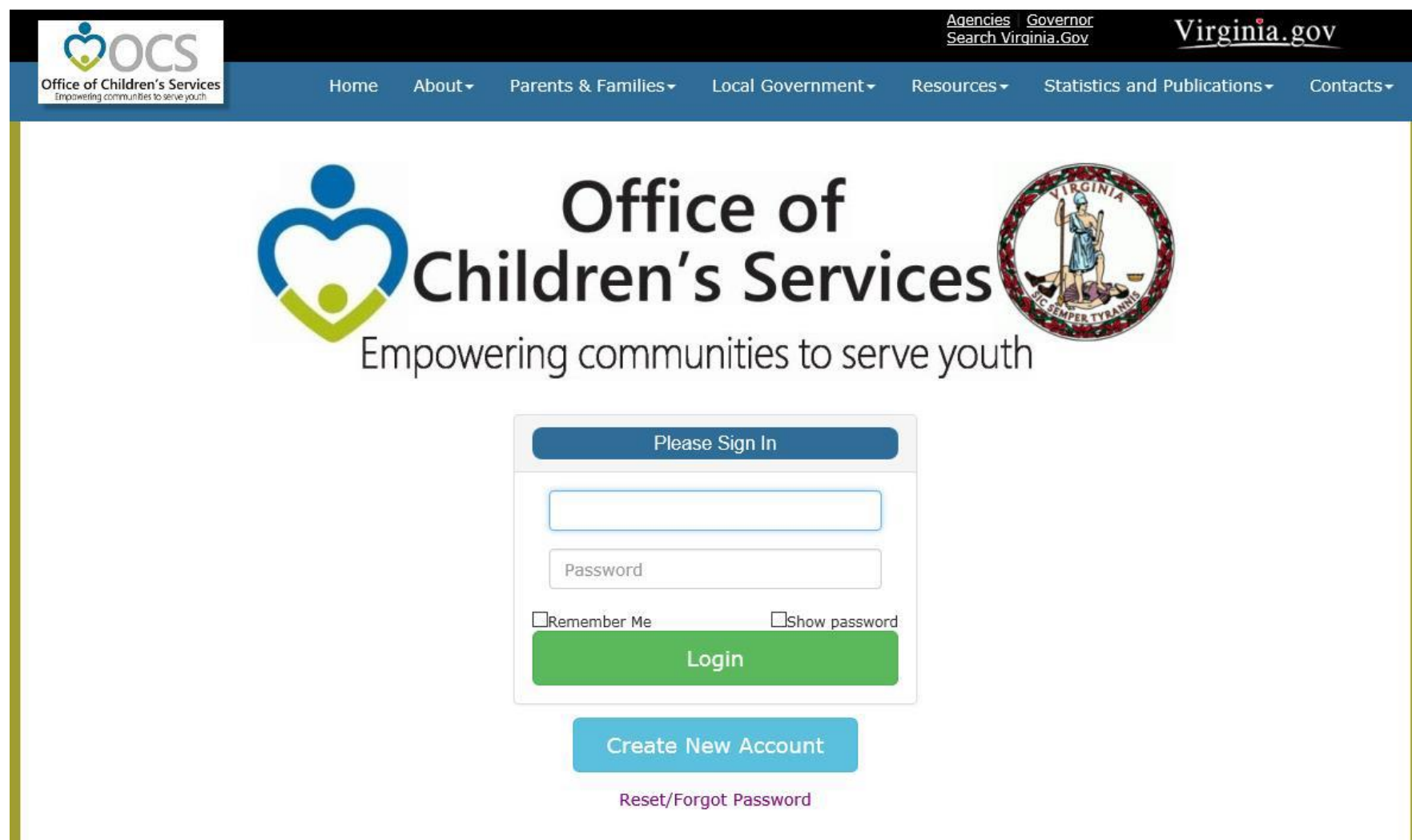

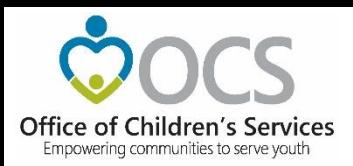

Using the Create New Account Button When User clicks on the Create New Account button. The following screen is displayed and the User needs to enter all the required data and click on Register button.

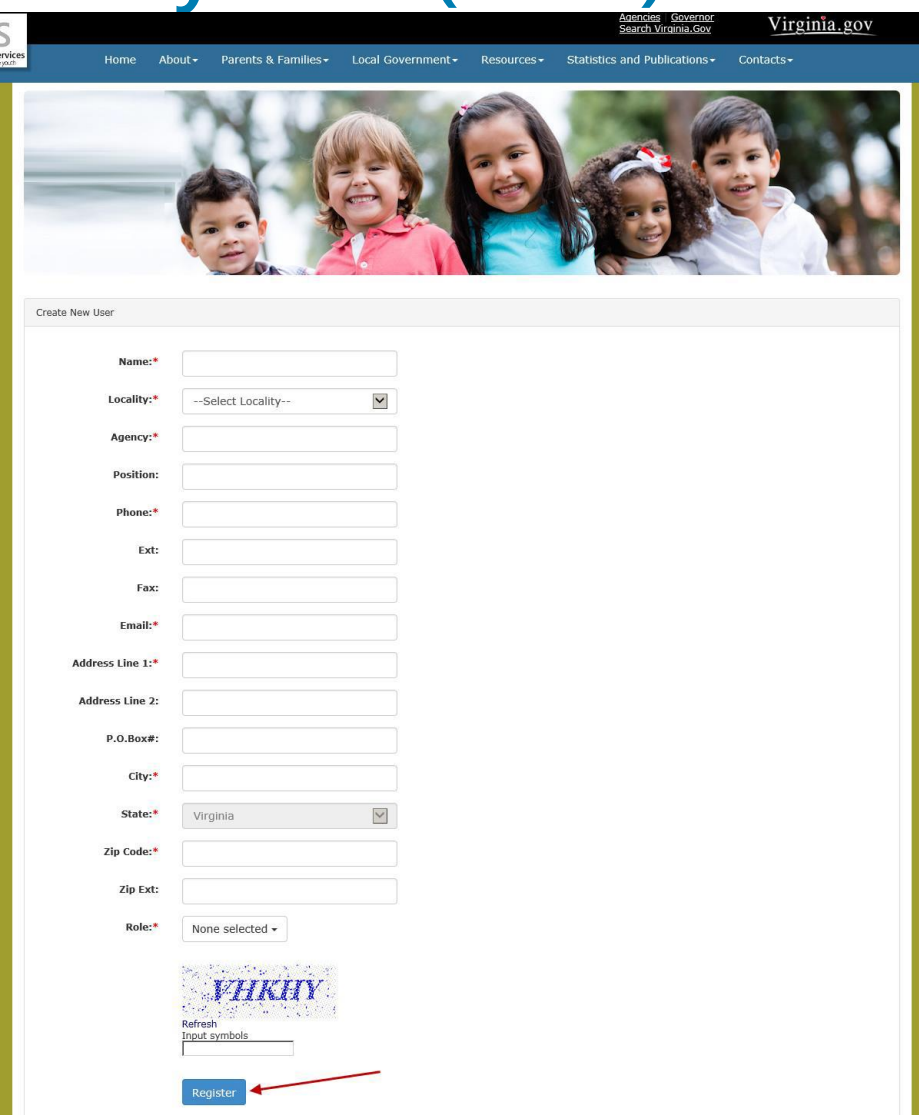

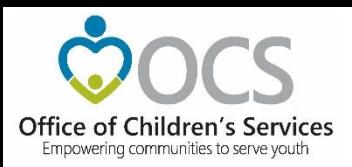

By Login to AMS Button (for users with existing registered account)

The User enters their registered email and password and clicks on Login button to log into the AMS account. User has the Register User tab, clicking on it will display the Create New Account page as shown below. The User needs to enter all the required data and click on Register button.

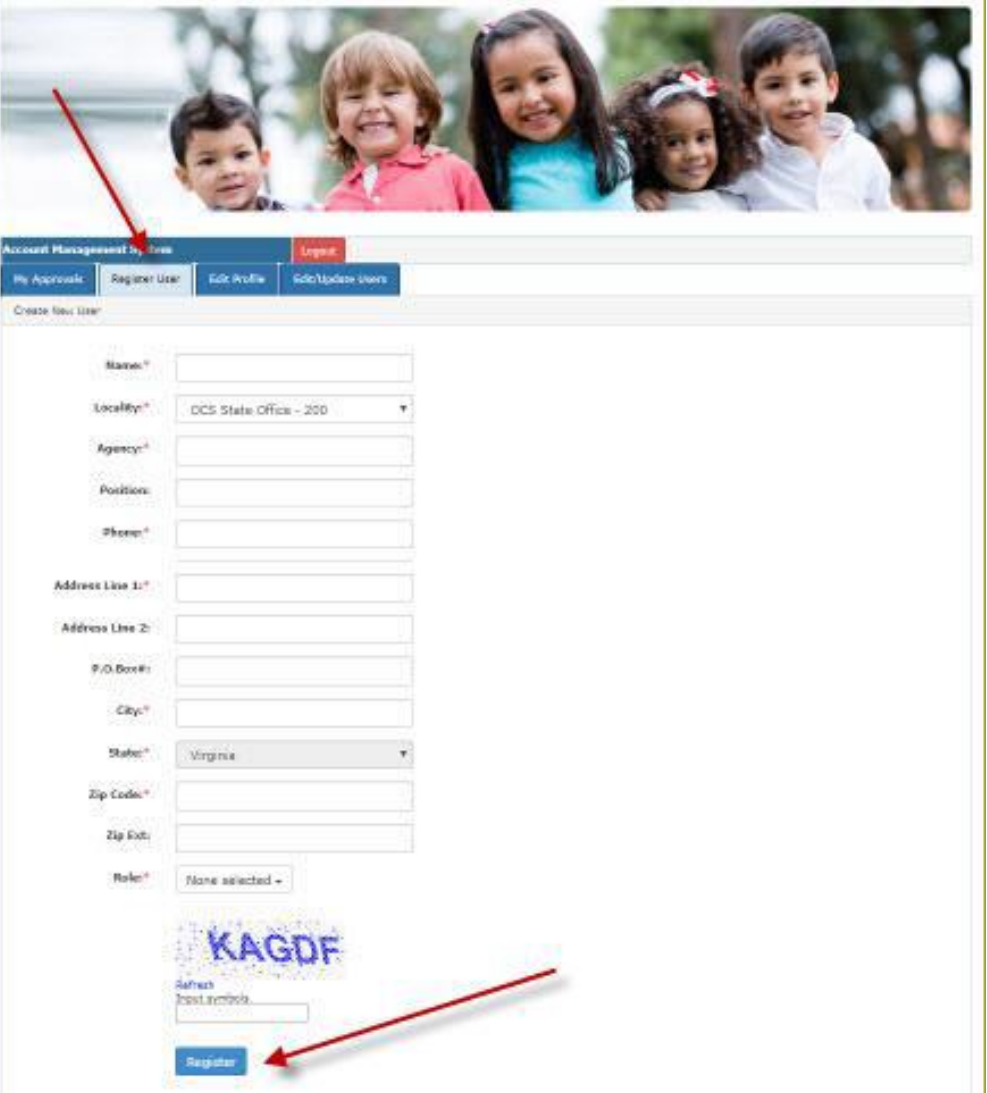

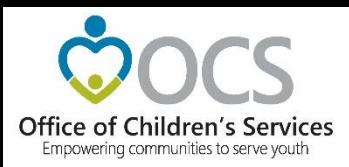

#### AMS – Local Approver Screen My Approvals tab

Local Approver's (CSA Coordinator and CPMT Chair) have the My Approvals tab that will display a list of Users in their approval "basket." To Approve or Reject a request the Local Approver will click on the review icon in the far right column. A popup screen to Approve or Reject the User is displayed.

When the User is approved the User will no longer appear in the Approval "basket." When the State Approver approves the User (the next step in the process), then the User will be displayed in the Local Government Contacts screen for the Locality.

The User is full approved, the User shall also receive an email notification to create his credentials to access the system.

If the User is rejected by the Local Approved or State Approver. An email is sent to the User with the Reject reason stated.

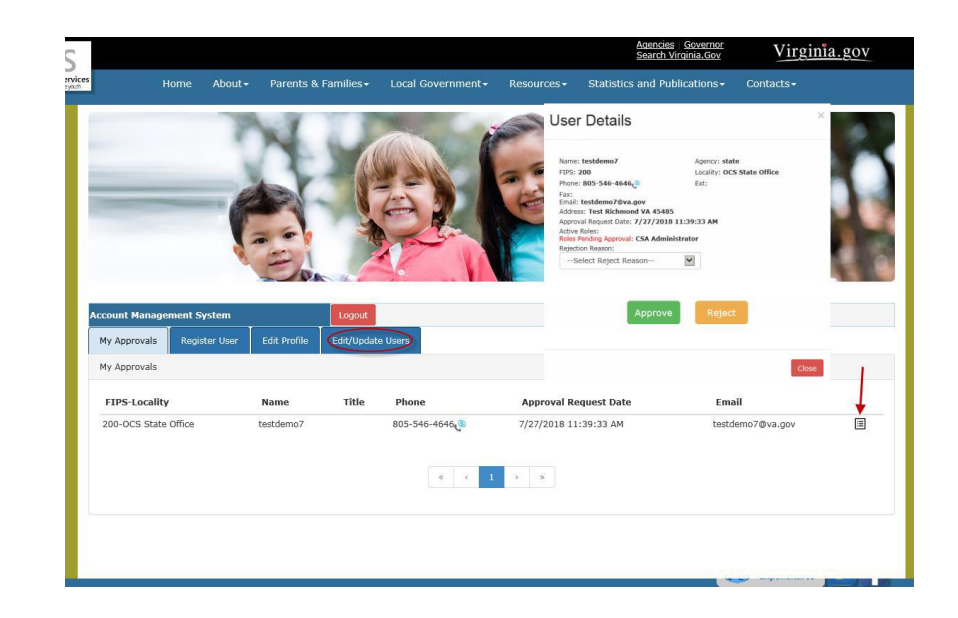

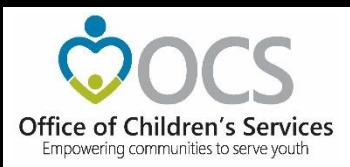

#### Edit Profile tab

Local Approver's and established users have access to Edit Profile tab.

On this tab the User can edit or modify the user's own profile detail. After needed changes are entered, click on the Update button

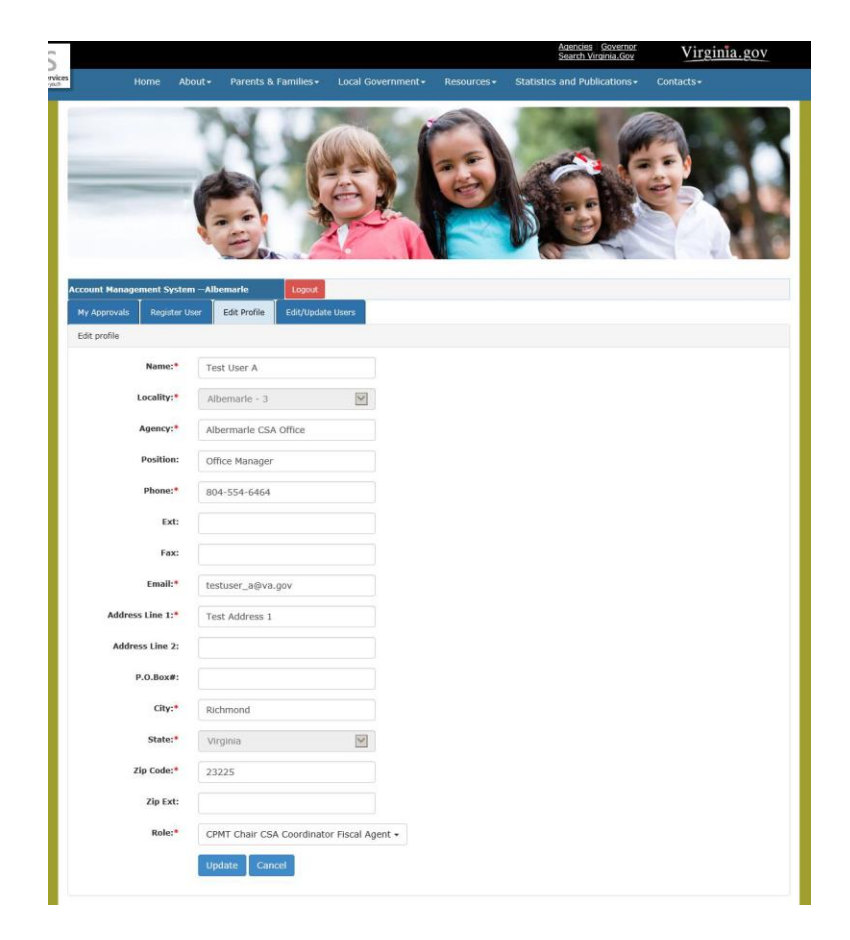

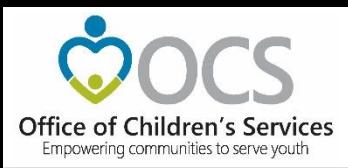

#### Edit/Update Users tab

Local Approver's have the Edit/Update User tab. This tab will display list of all Users in the locality. This tab has three important features.

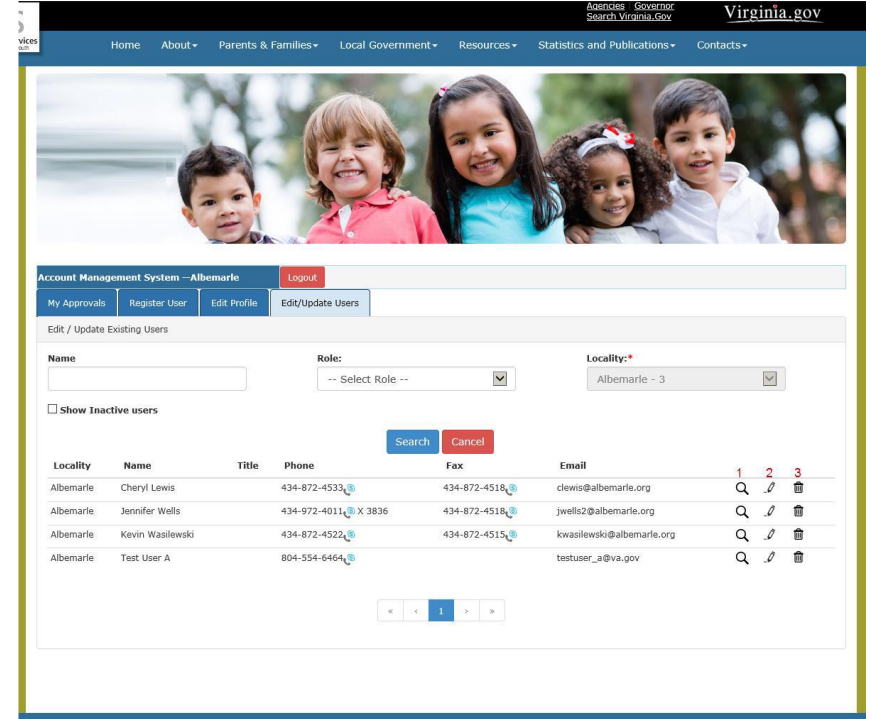

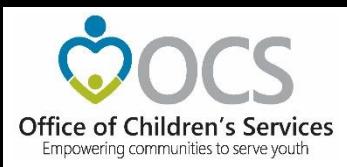

1. The View (Magnifying Glass icon) is used to view the details of a User.

- 2. The Edit (Pencil icon) is used to Edit the details of a User. It can be used to:
- i. Edit User Information
- ii. Add User roles
- iii. Delete User roles

3. The Delete (Trash Can) icon is used to Delete/Deactivate a User in the AMS. When the following message is displayed, the User will have to click on the OK button,. Once a User is

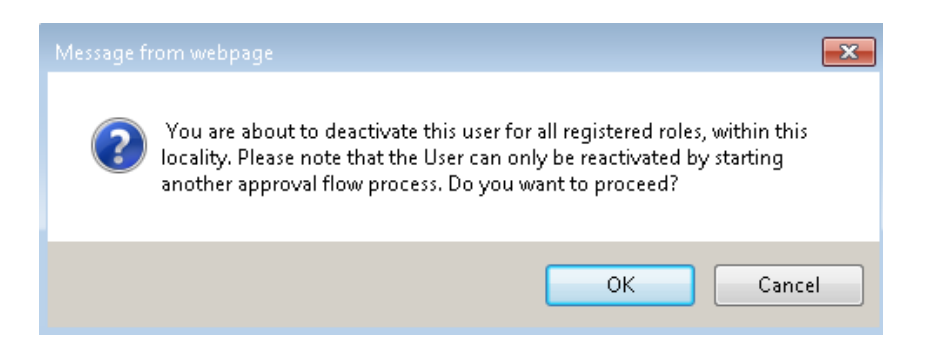

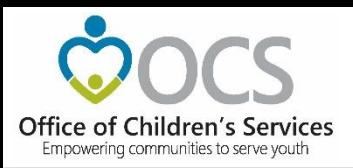

- User Security Questions/Password for New Users
- To establish password
- To establish security questions

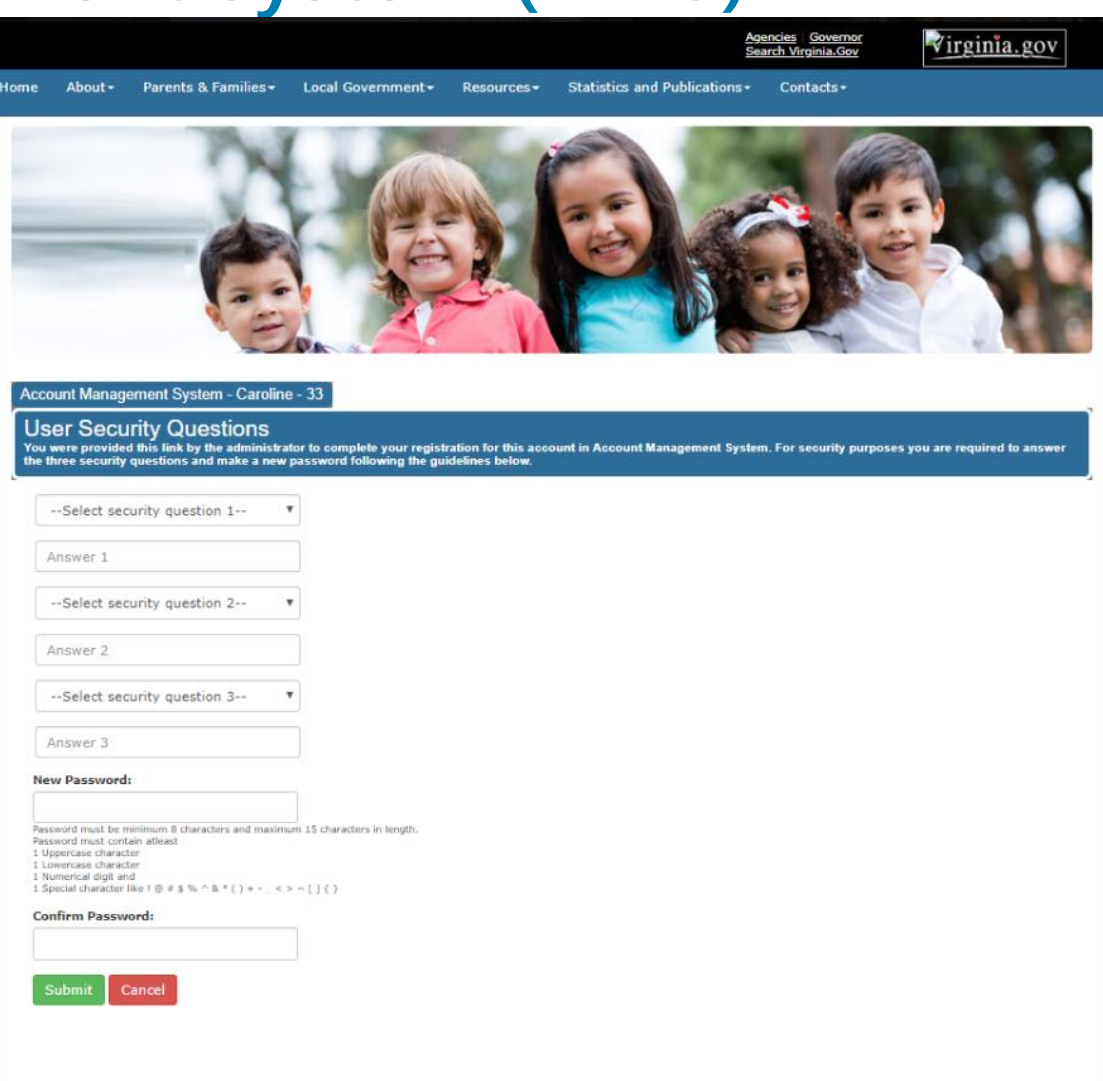

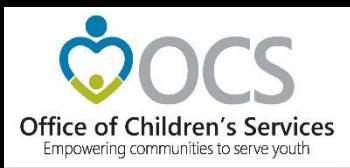

#### Reset/ Forgot Password

If you are a registered User and cannot remember your Password. Click on "Reset/Forget Password."

- 1. Select your Locality
- 2. Enter your email address
- 3. Click on Submit

To your registered email address, an email with instructions is sent, on how to proceed.

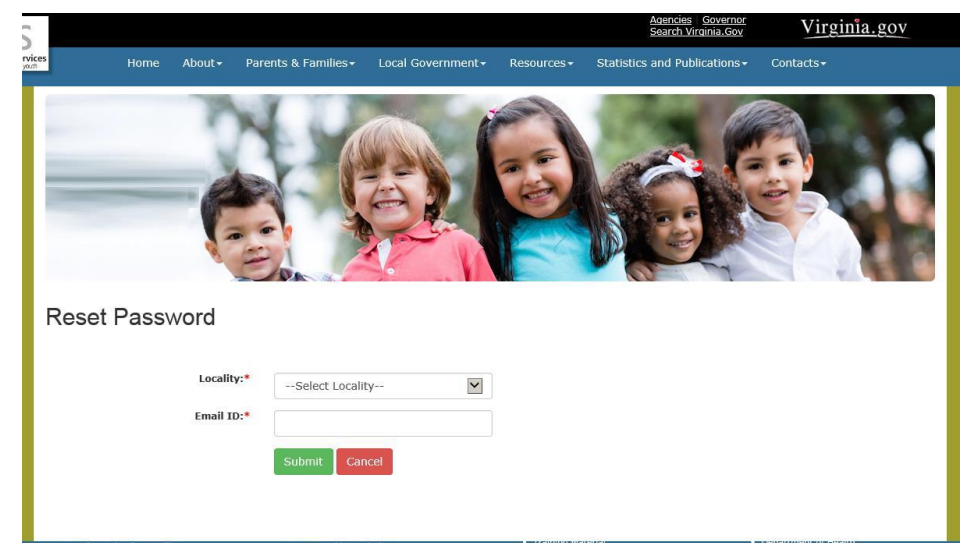

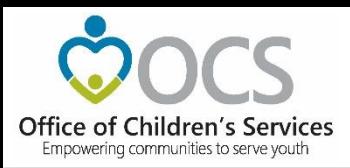

#### Reestablish Account

- Redo security Question / Answer
- Set new password

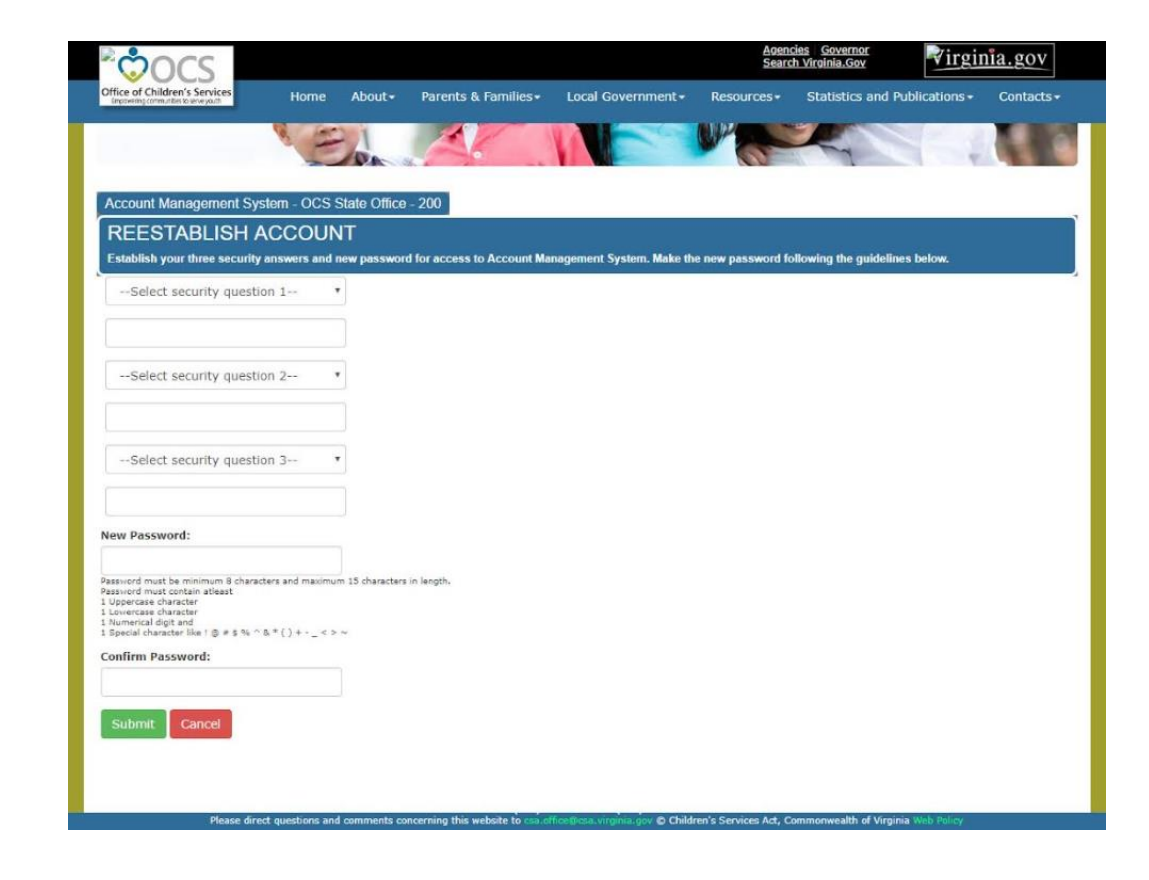

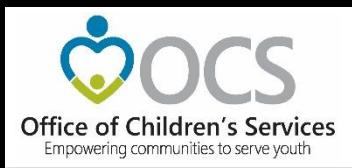

## **Local Government Reporting**

- LEDRS submission
- Pool Reimbursement Approval
- Additional Supplement
- Admin Plan
- Medicaid Reports
- Other Reports
- AMS
- T4E File Transfer

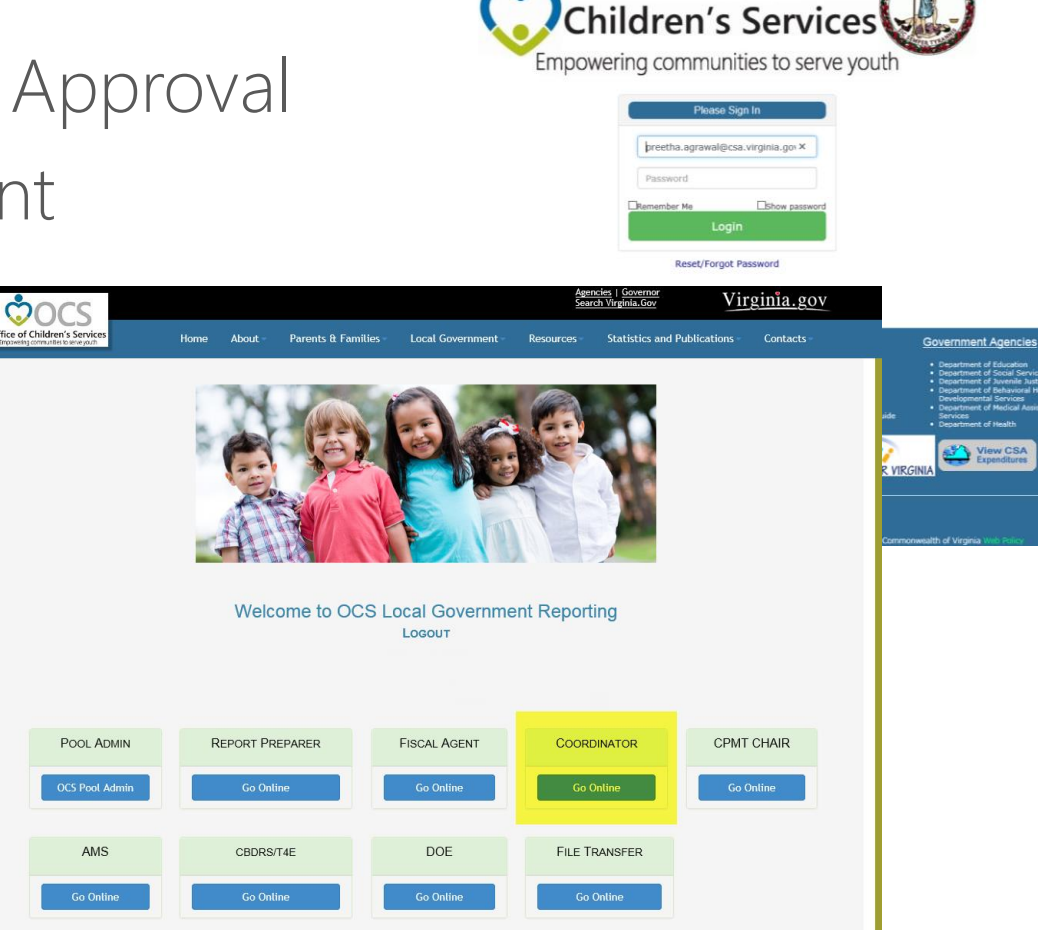

Office of

POCS

Virginia.g

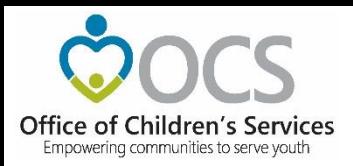

#### **CSA Coordinator Section**

- IACCT File Upload
- OCS Admin Plan
- Reports
- Export Medicaid File

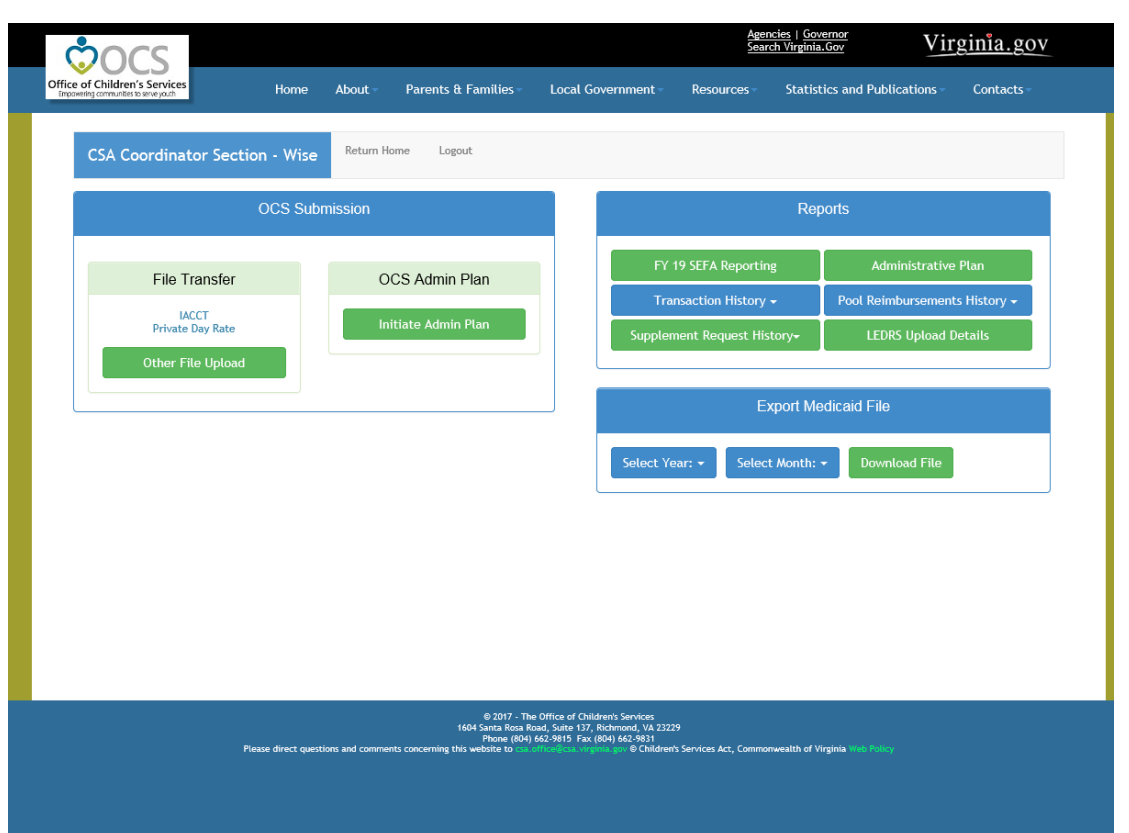

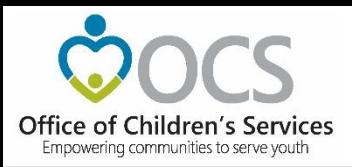

#### **Local Government Reporting**

• Report Preparer

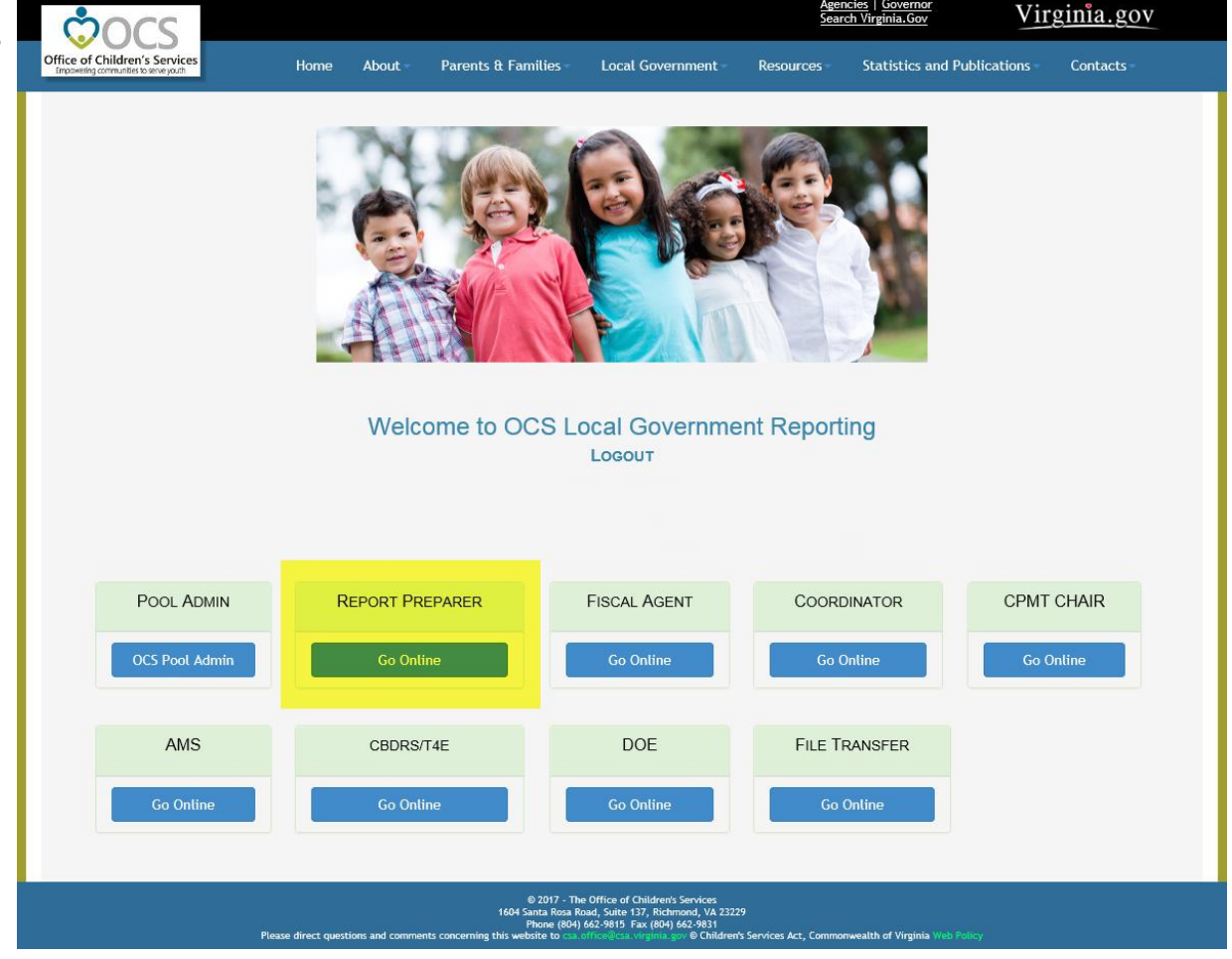

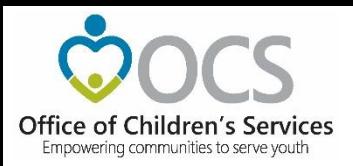

#### **CSA Report Preparer Section**

- Upload LEDRS
- Add Supplement
- Reports

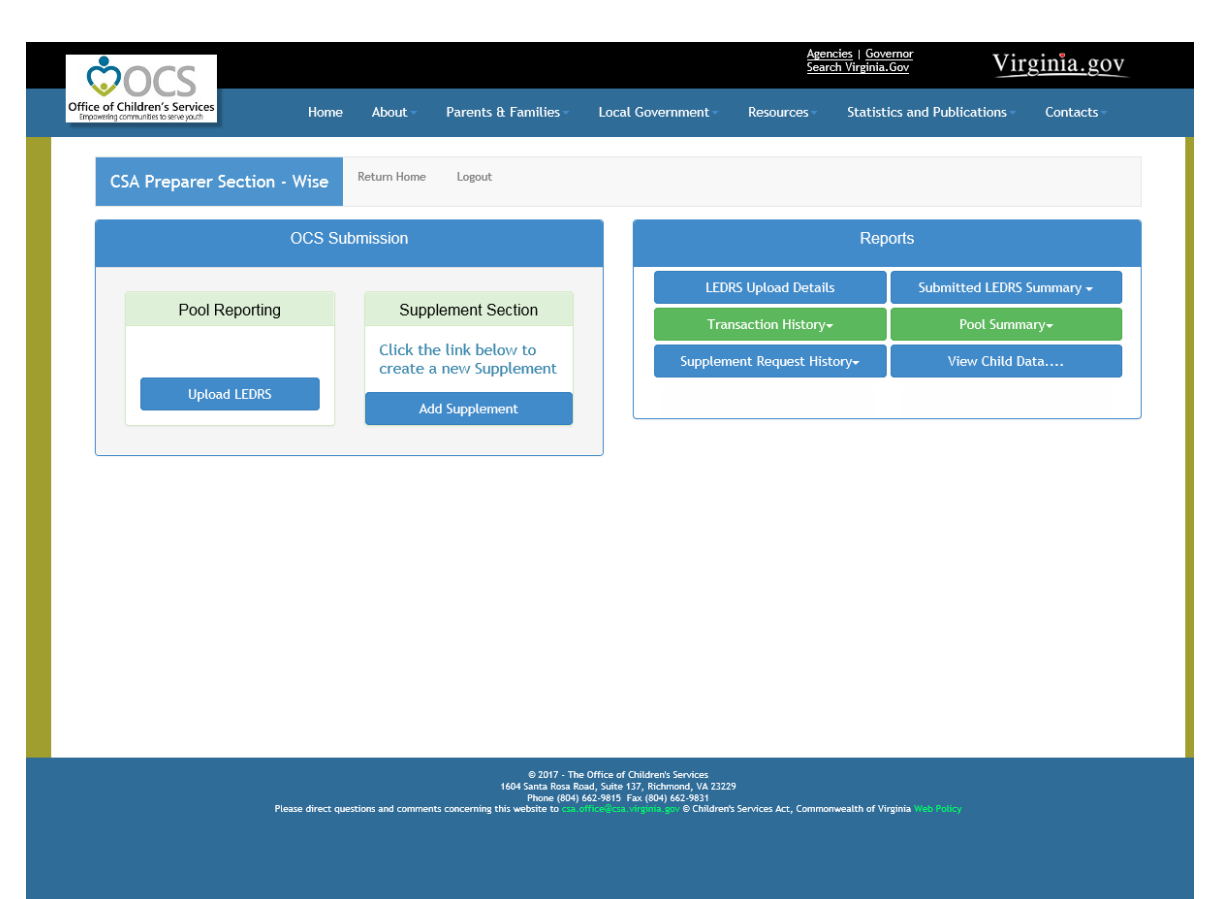

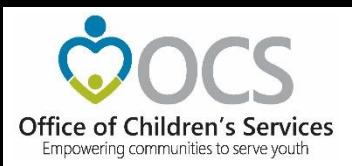

#### • Submit File to OCS

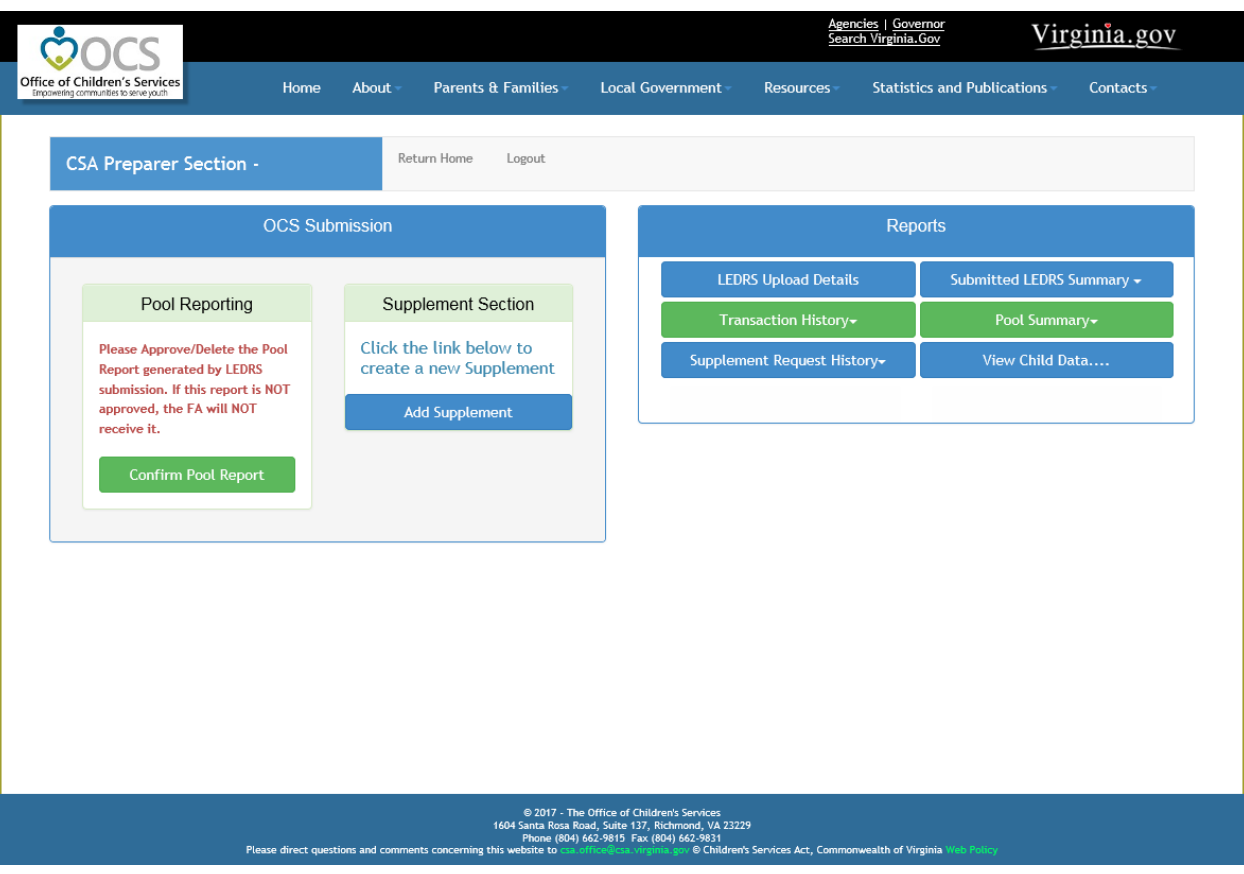

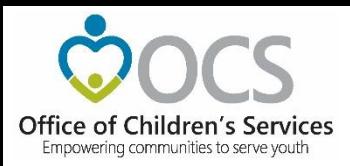

#### **Local Expenditure, Data Reimbursement System (LEDRS)**

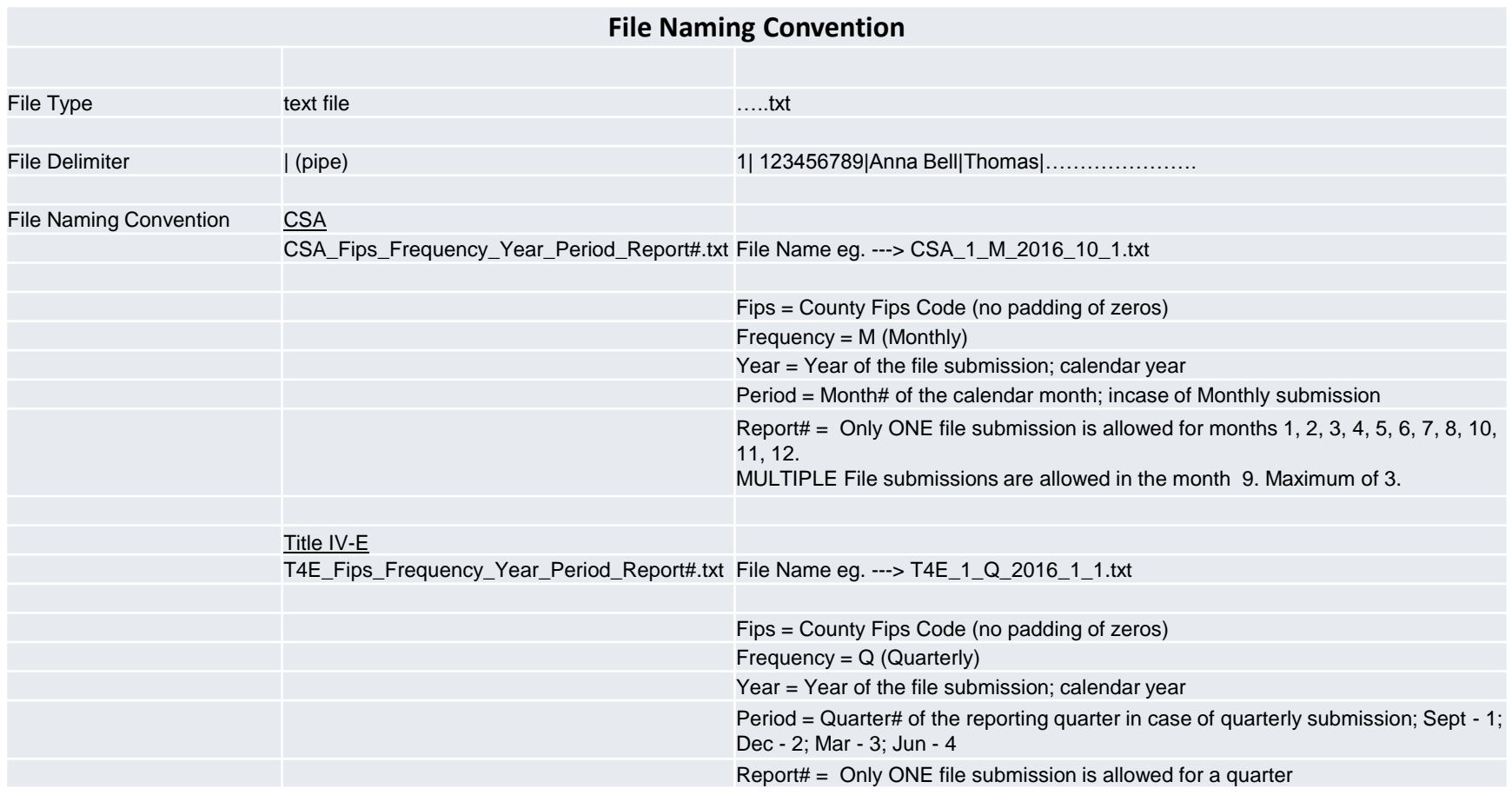

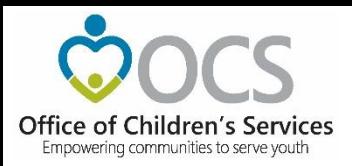

#### **Crosswalk**

#### Service Name vs. Service Placement Type

<http://csa.virginia.gov/content/pdf/LEDRS.xlsx>

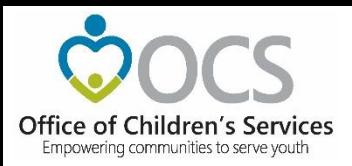

#### **Crosswalk**

## Expenditure Category vs. Service Placement Type

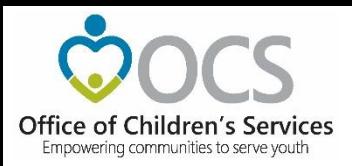

#### **Crosswalk**

## Expenditure Category vs. Mandate Type

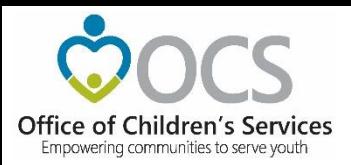

- Browse
- Validate File

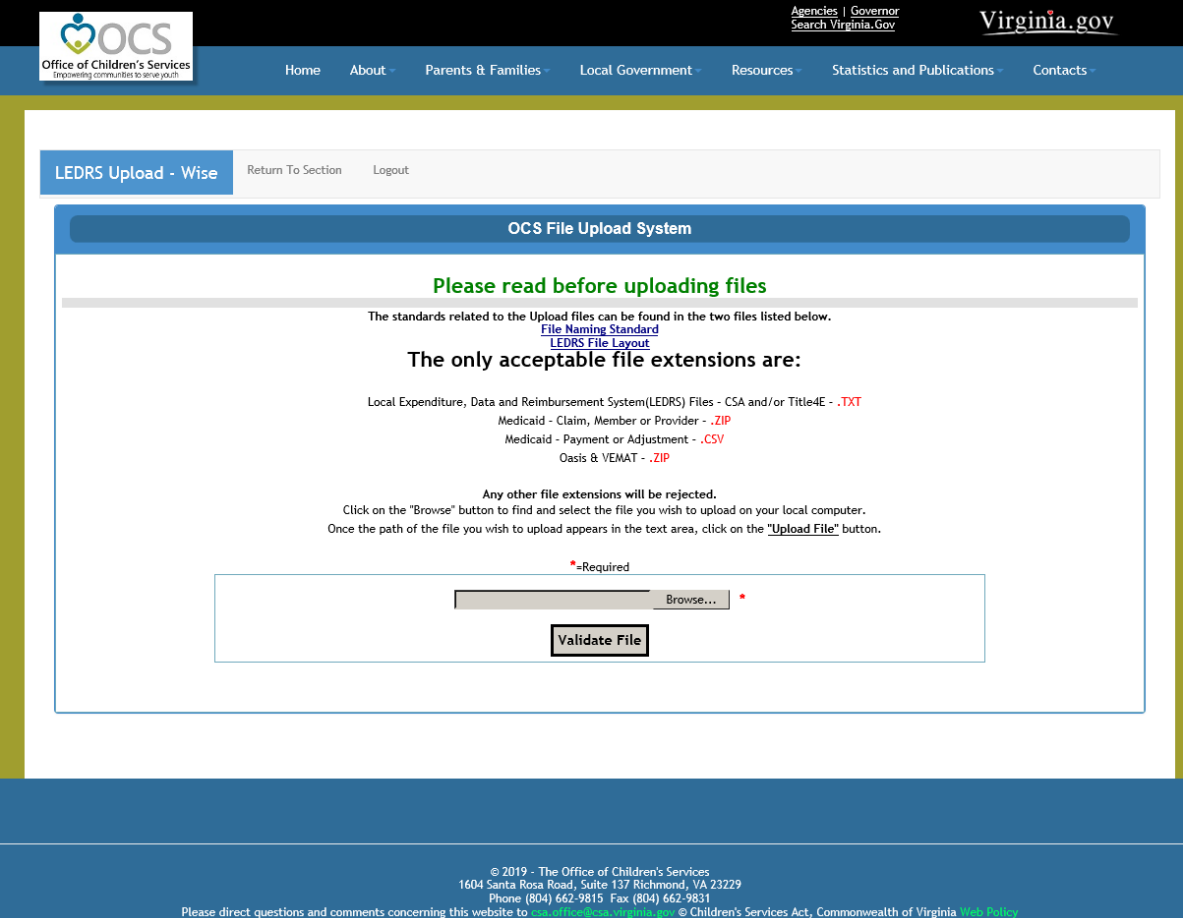

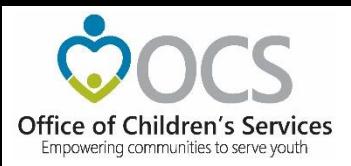

• Upload Error

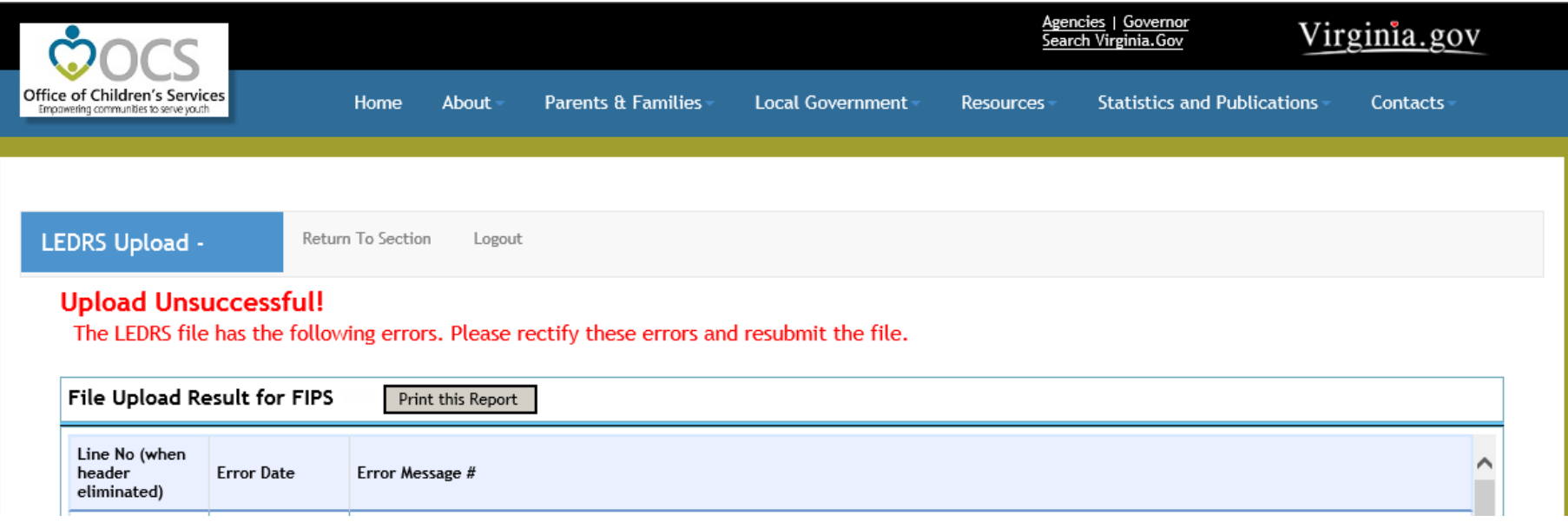

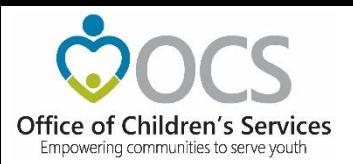

• Upload Success

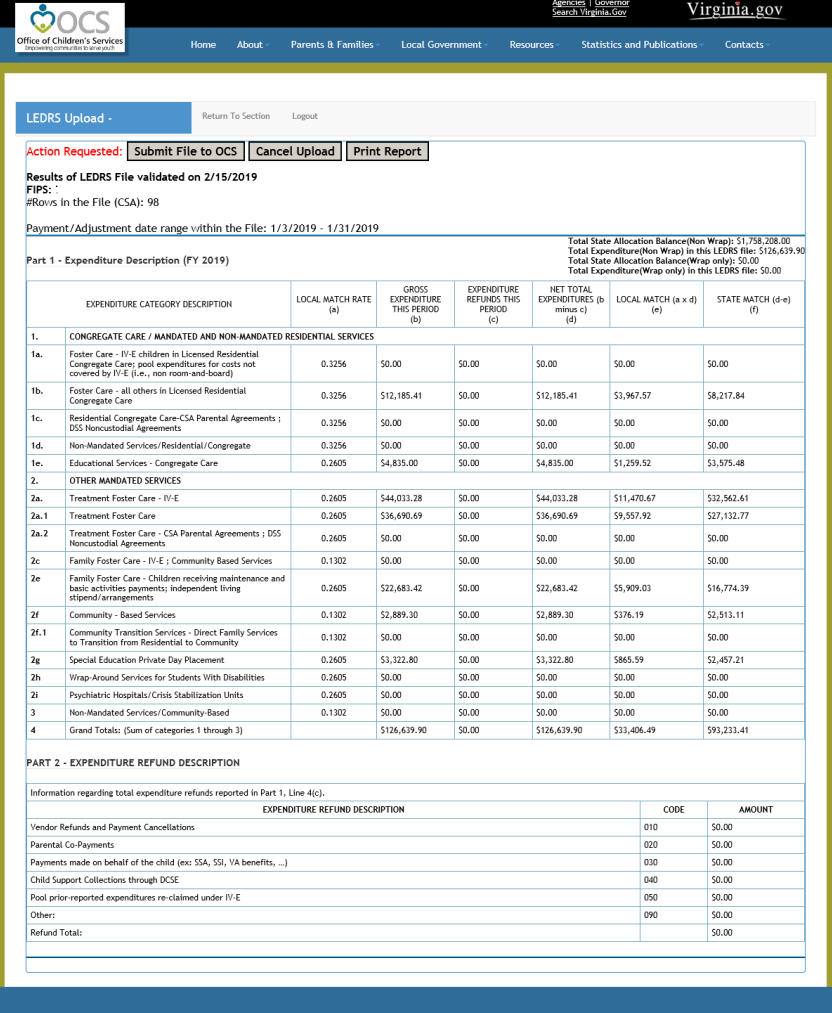

© 2019 - The Office of Children's Services<br>1604 Santa Rosa Road, Suite 137 Richmond, VA 23229<br>Phone (804) 662-9615 Fax (804) 662-9831<br>his website to cas office@cas.virginia.gov.© Children's Services Act, Commonwealth of Vi

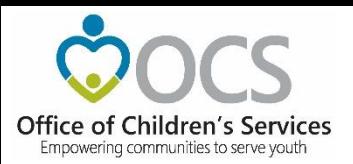

• Upload Success

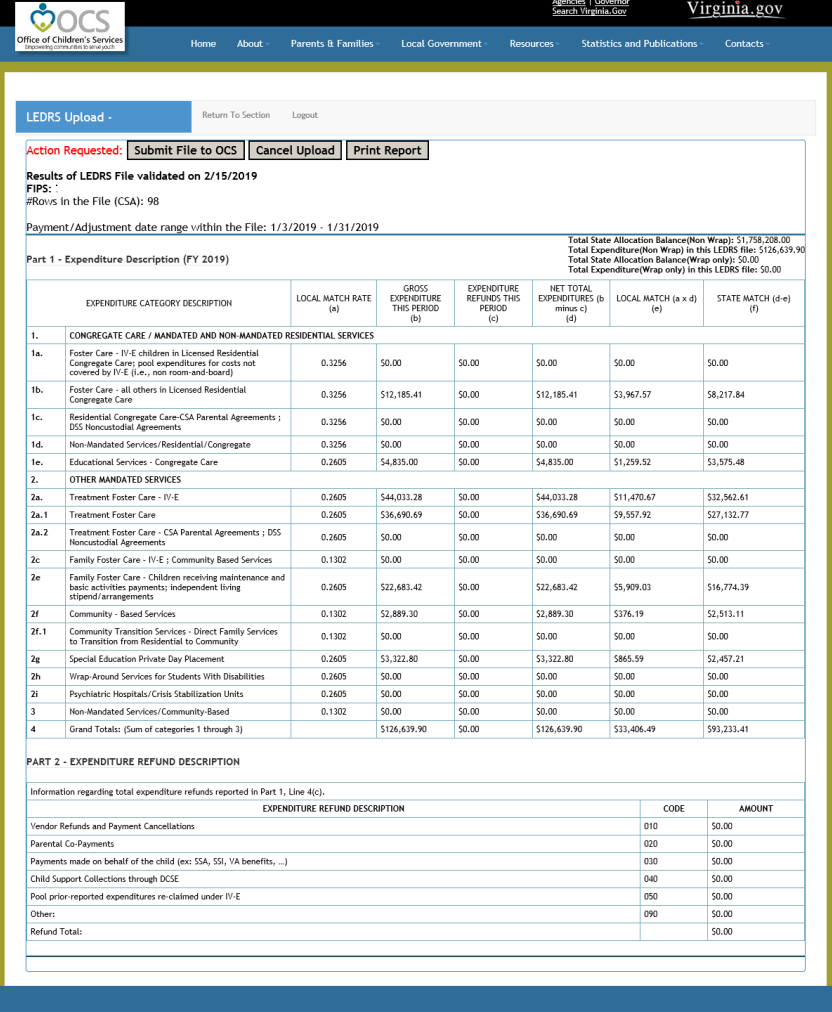

© 2019 - The Office of Children's Services<br>1604 Santa Rosa Road, Suite 137 Richmond, VA 23229<br>Phone (804) 662-9815 - Fax (804) 662-9831<br>his website to conditional conditions on Children's Services Act, Commonwealth of Virg

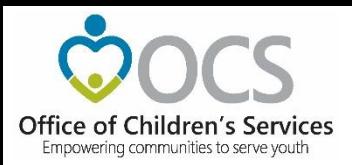

#### • Submit File to OCS

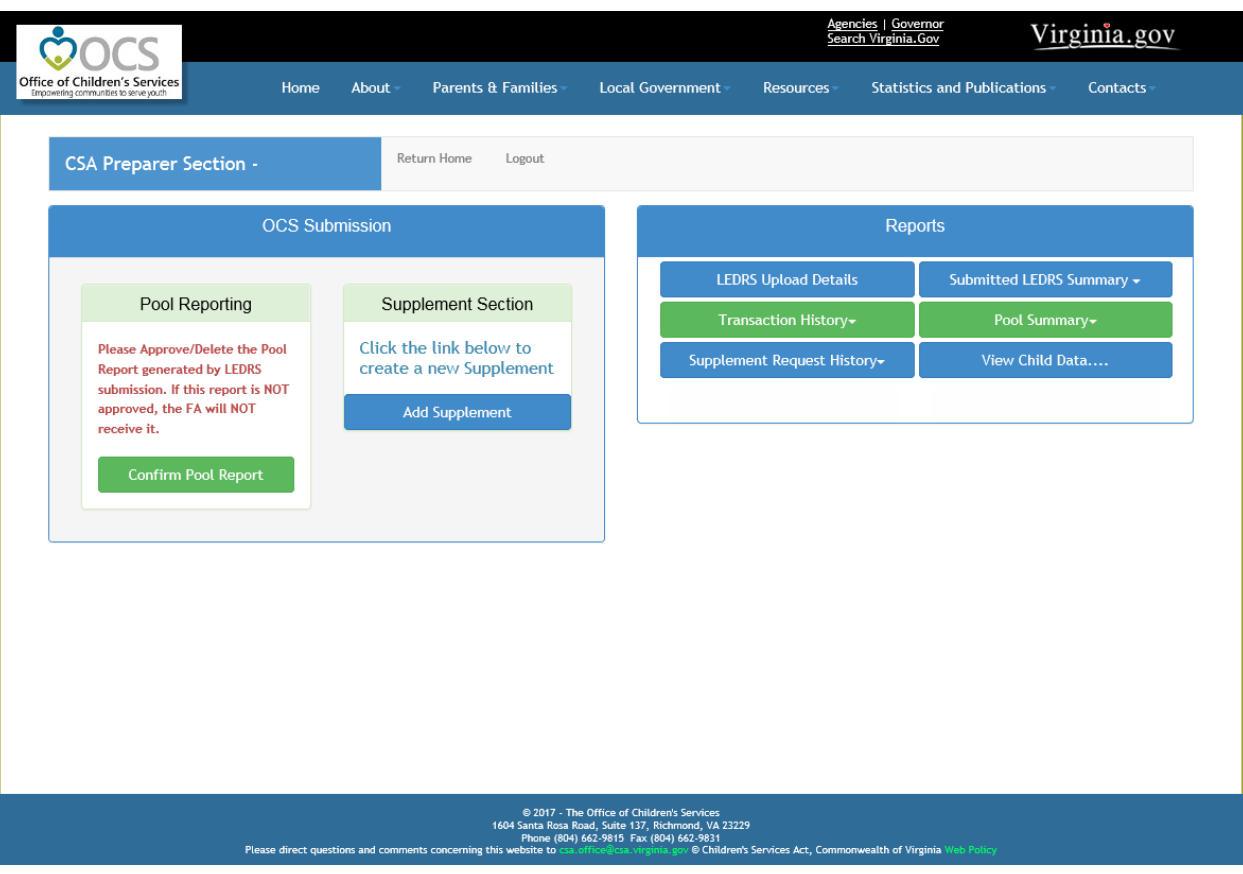

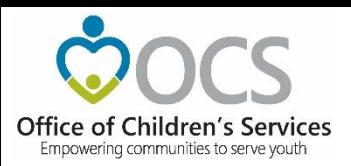

• Approve Pool Report

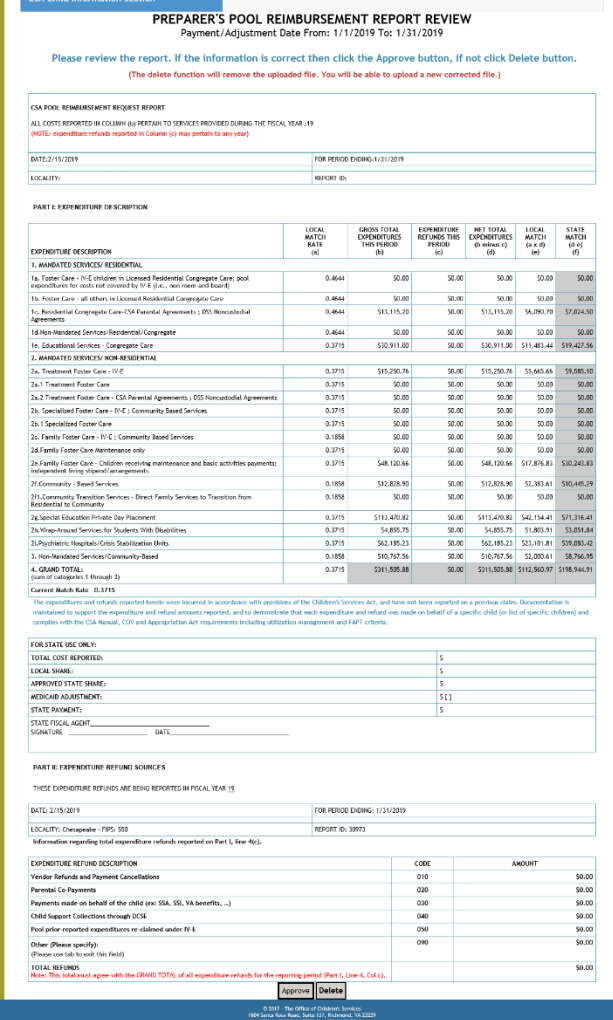

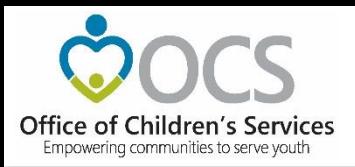

#### **Local Government Reporting**

• Fiscal Agent

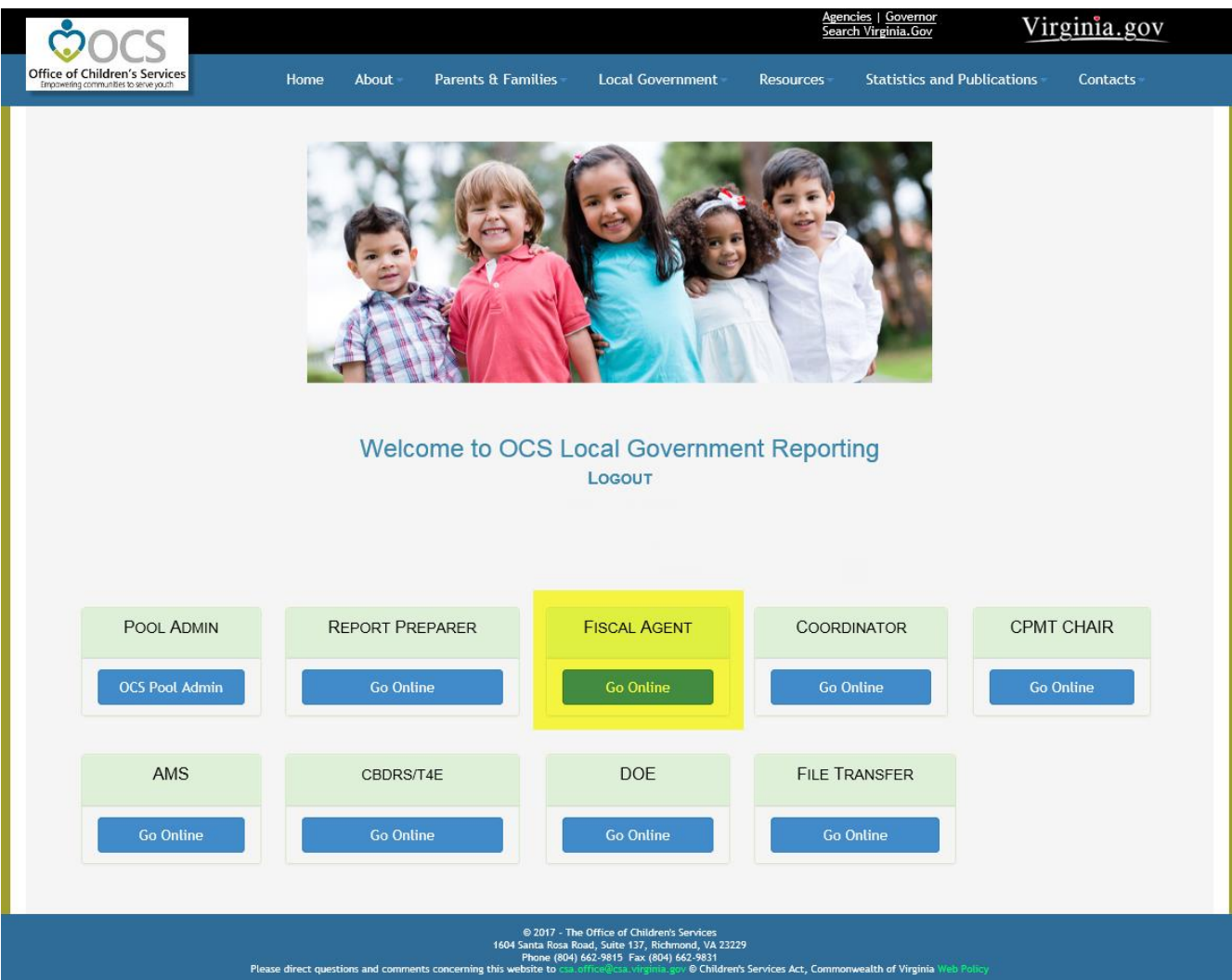

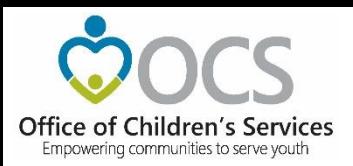

### **CSA Fiscal Agent Section**

#### • Approve Pool Report

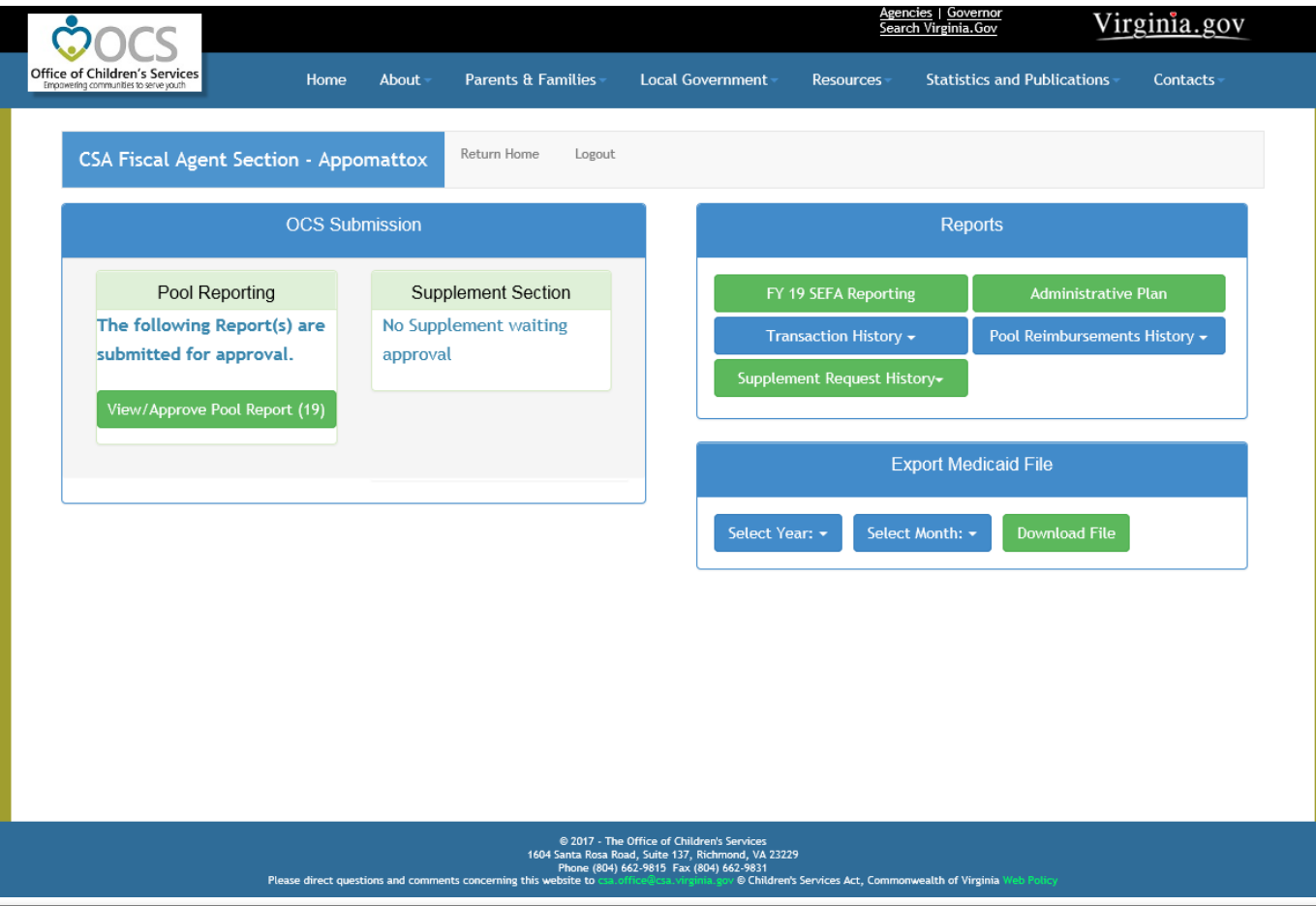

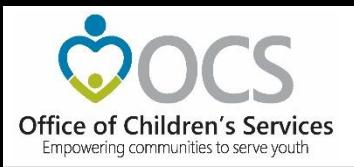

#### **Local Government Reporting**

• File Transfer

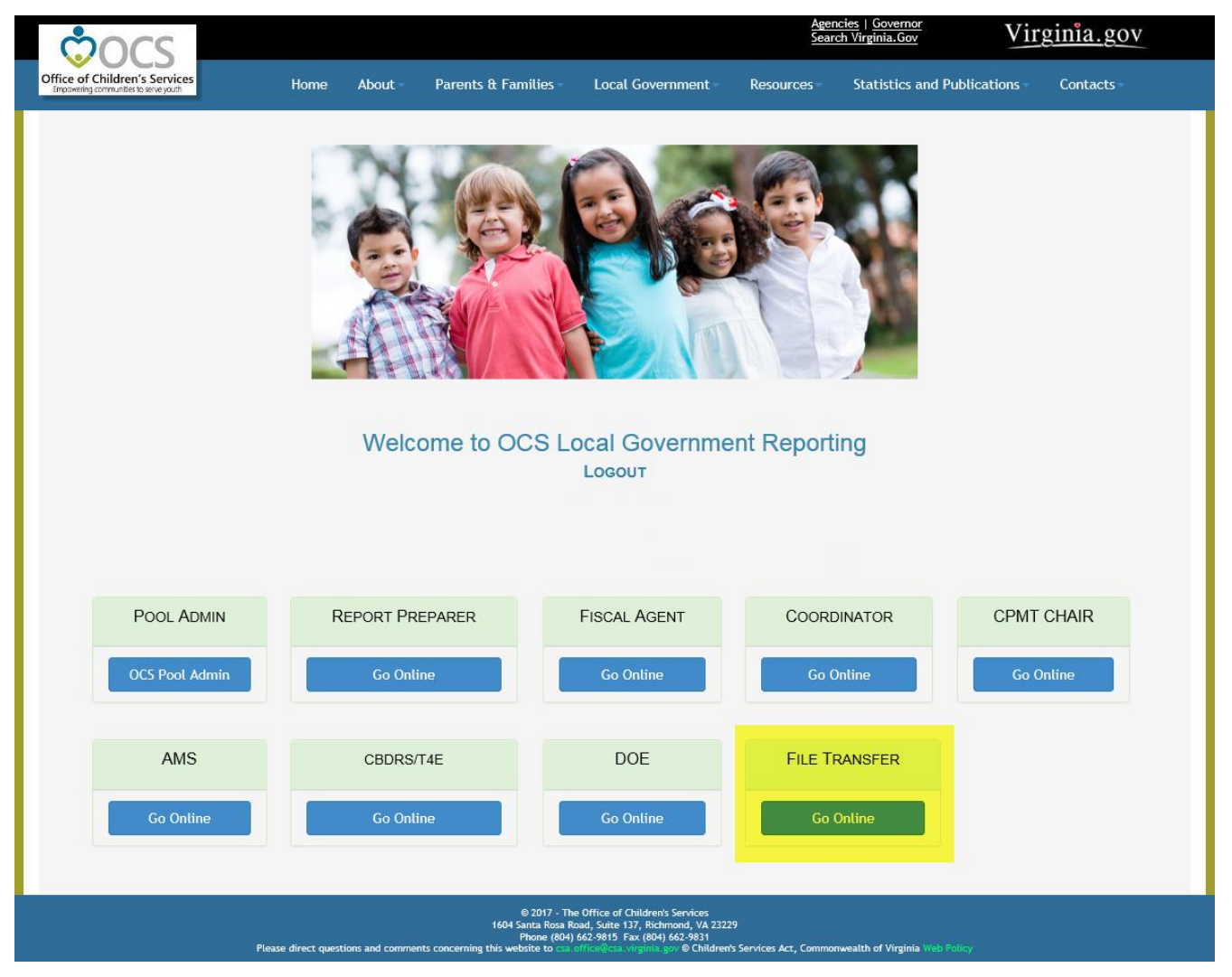

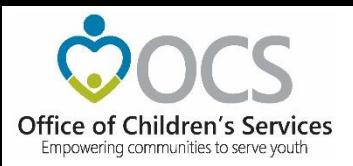

#### **CSA File Transfer**

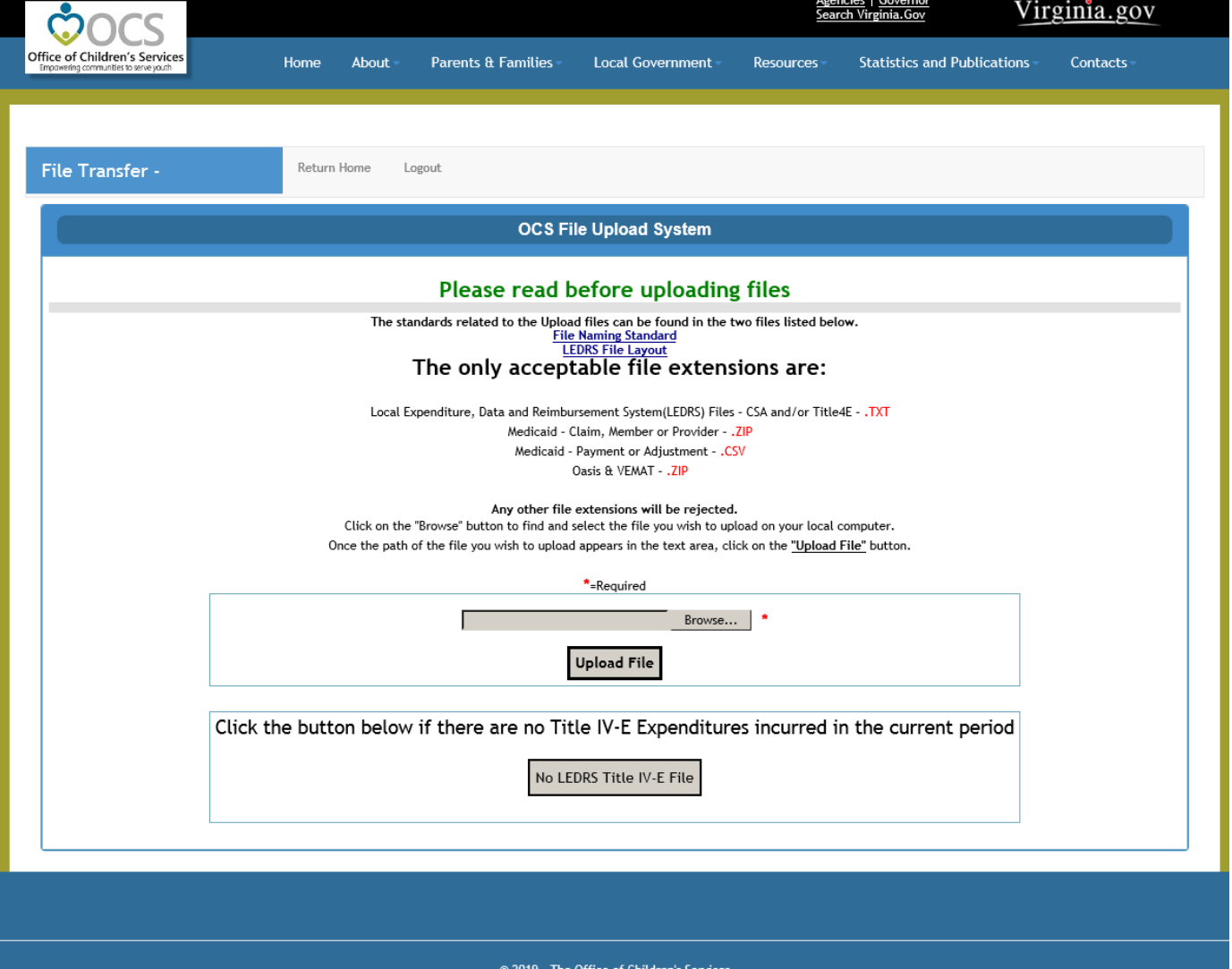

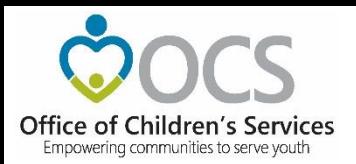

#### **Statewide Statistics**

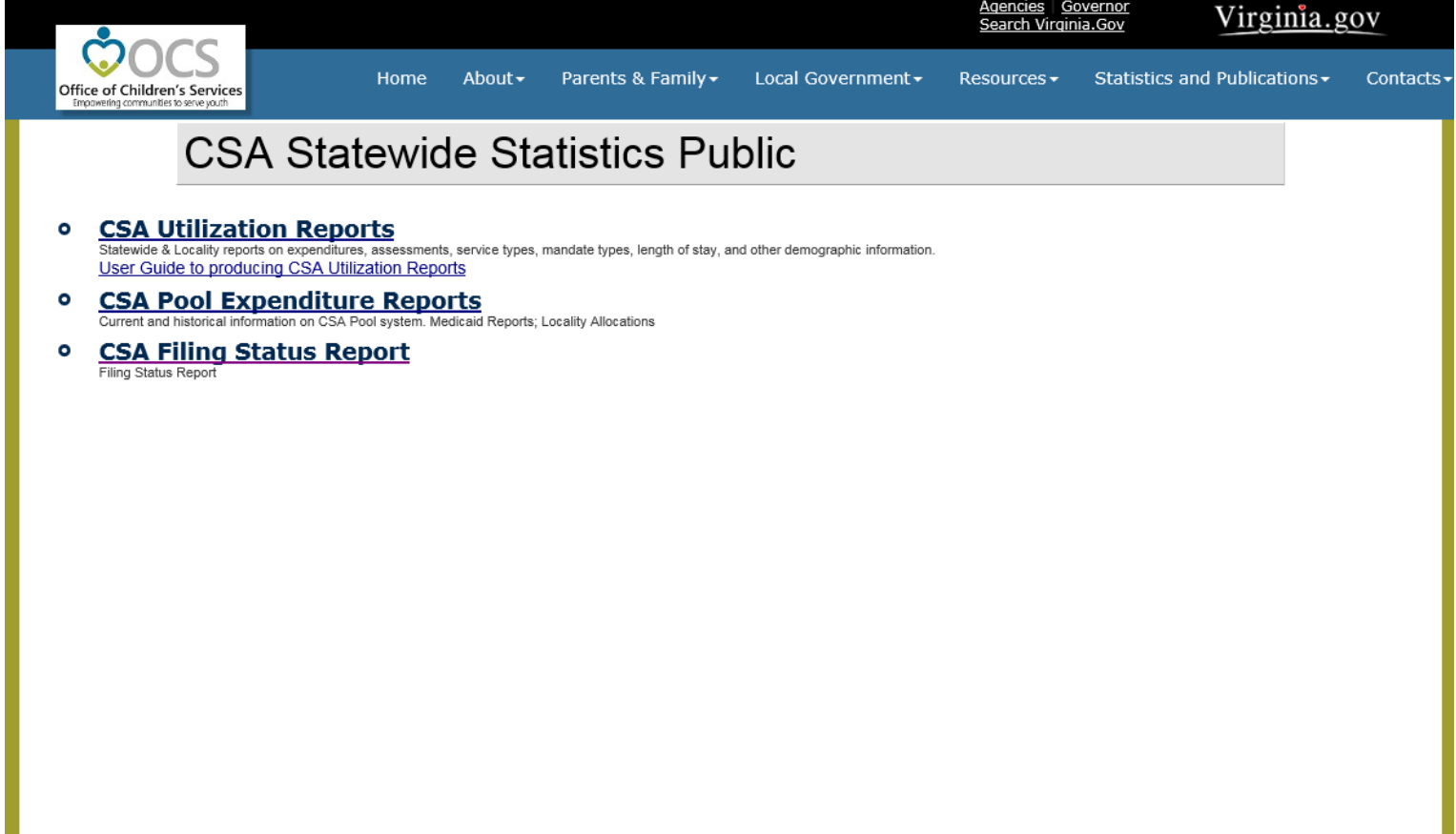

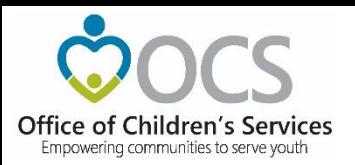

#### **Statewide Statistics – Filing Status Report**

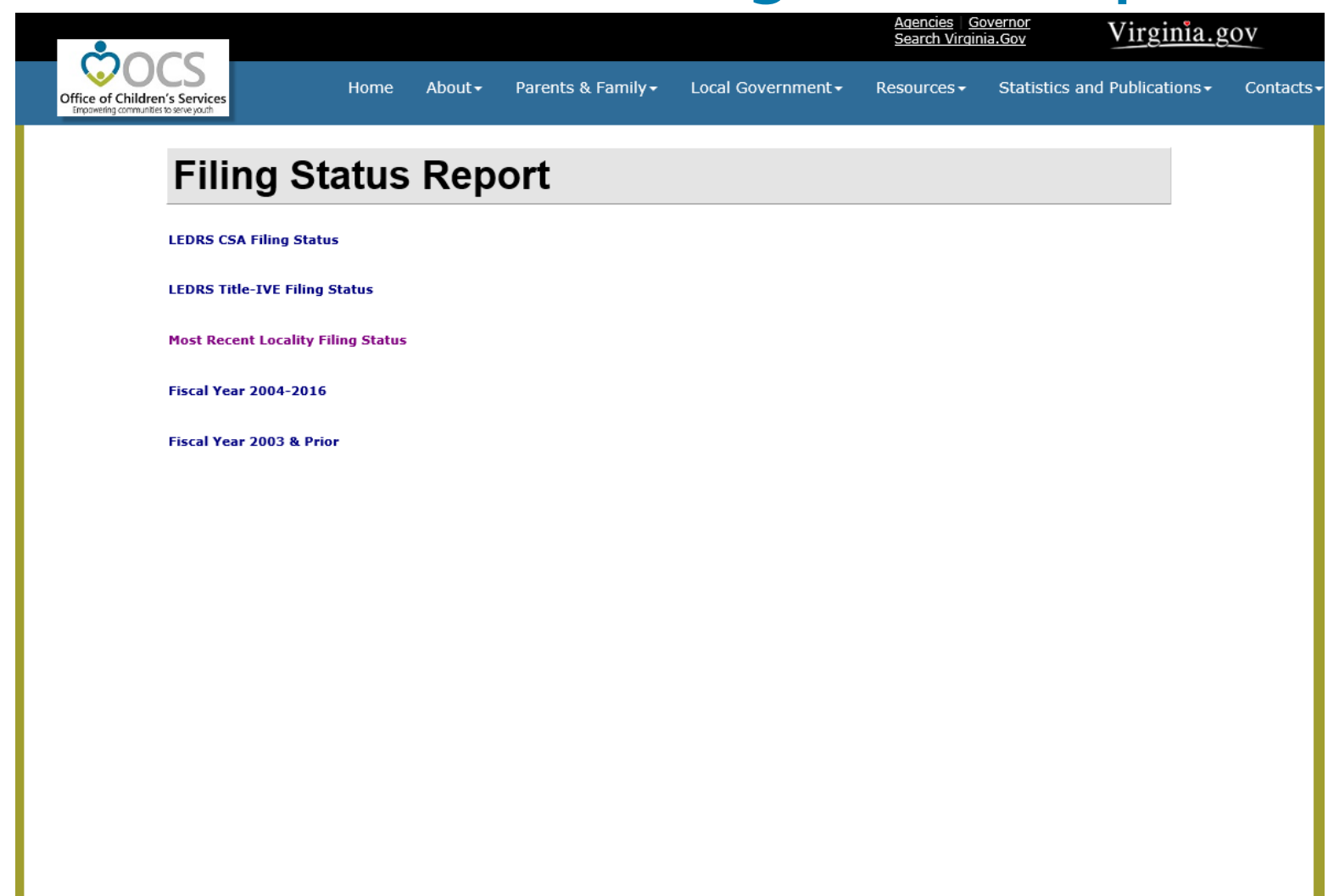

![](_page_44_Picture_0.jpeg)

![](_page_44_Picture_17.jpeg)

![](_page_45_Picture_0.jpeg)

![](_page_45_Picture_14.jpeg)

![](_page_46_Picture_0.jpeg)

![](_page_46_Picture_14.jpeg)

![](_page_47_Picture_0.jpeg)

![](_page_47_Picture_14.jpeg)

![](_page_48_Picture_0.jpeg)

![](_page_48_Picture_14.jpeg)

![](_page_49_Picture_0.jpeg)

9 Independent Living

389

30,526

\$5,807,052

\$14,928.15

\$190.23

78.47

## **Statewide Statistics – CSA Utilization Report**

![](_page_49_Picture_40.jpeg)

 $\checkmark$ 

![](_page_50_Picture_0.jpeg)

![](_page_50_Picture_15.jpeg)

![](_page_51_Picture_0.jpeg)

![](_page_51_Figure_2.jpeg)

![](_page_52_Picture_0.jpeg)

### **Data Security**

- CSA is NOT on a private network. All communications to and from state and local is transmitted through the Commonwealth's enterprise network along with communications to and from many other state agencies.
- In order to protect the confidentiality of sensitive information (e.g. Personally Identifiable Information (PII) : Name, Address, SSN, DOB, Phone#, OASIS Id etc.) transmitted in electronic communications, it is necessary to encrypt the sensitive information prior to transmission.
- Use Microsoft File Encryption to encrypt sensitive information that will be sent over the Internet.

![](_page_53_Picture_0.jpeg)

#### **For more information:**

Preetha Agrawal Information Technology Director Office of Children's Services preetha.agrawal@csa.virginia.gov 804-662-9814 www.csa.virginia.gov